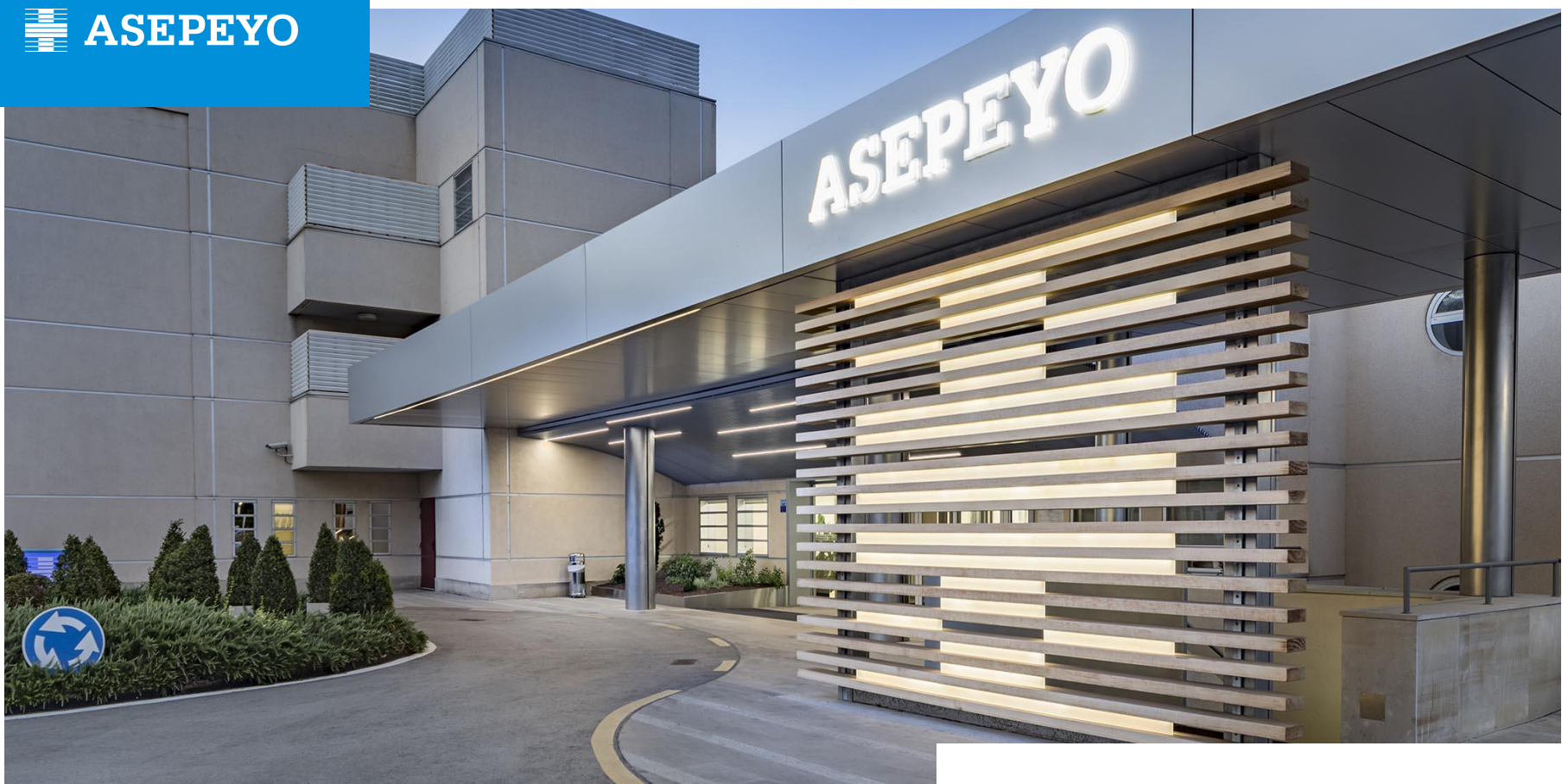

# Accidentes de trabajo y su declaración  **Sistema Delt@**

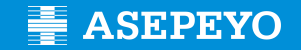

**Un accidente lo tiene cualquiera.**

**Pero cualquiera, no sabe hacer un**  *Parte de Accidentes en el Sistema Delta.*

*Nosotros te ayudamos:*

Procedimiento Administrativo en caso de **accidente de trabajo con baja.**

Procedimiento Administrativo en caso de **accidente de trabajo sin baja.**

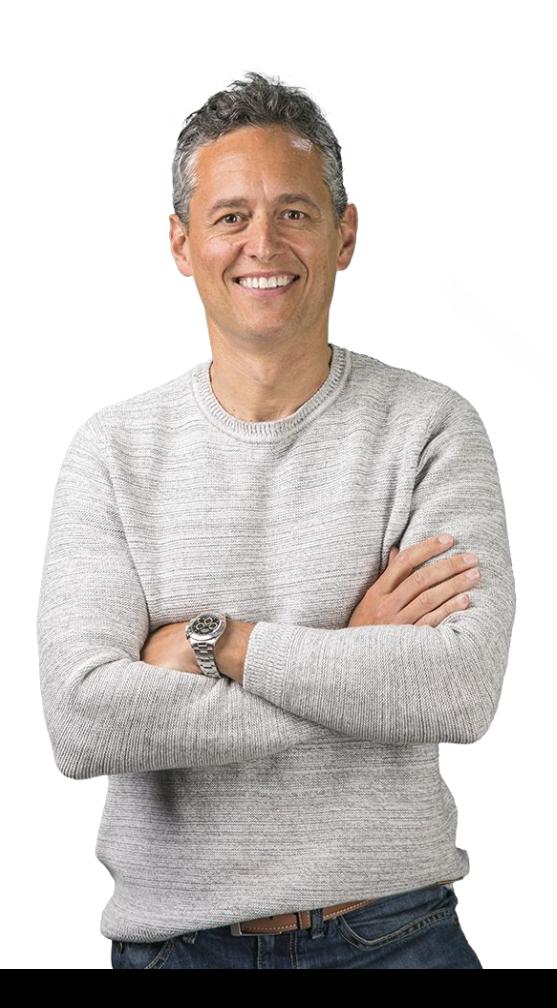

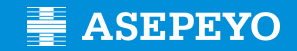

# **En caso de accidente de trabajo ¿QUE HACER?**

**1º / Se produce el accidente de trabajo**

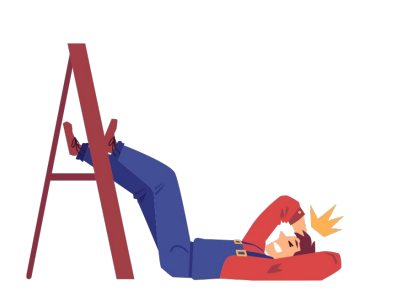

#### **2º / El trabajador lo comunica a la empresa**

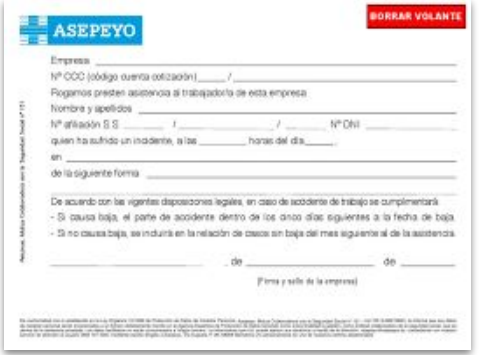

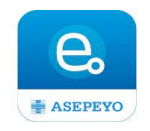

 **3º / El trabajador se dirige a un centro asistencial con:**

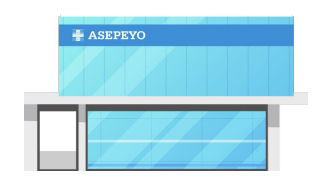

- Volante de Asistencia
- E-Volante

## **Concepto de accidente**

#### **CONCEPTO ACCIDENTE DE TRABAJO**

toda lesión corporal que el trabajador sufra con ocasión o por consecuencia del trabajo que ejecute.

#### **ACCIDENTE IN-ITINERE**

Es el que sufre el trabajador en el trayecto entre su domicilio y el lugar de trabajo o viceversa. El trayecto debe ser habitual y normal para el recorrido entre el domicilio o lugar de residencia y el lugar de trabajo y debe tener como finalidad principal y directa acudir o volver del trabajo. El trabajador debe demostrar de una manera fehaciente dicho accidente.

En el caso de **autónomos**: el ocurrido como consecuencia directa e inmediata del trabajo que realiza por cuenta propia y que determina su inclusión en el campo de aplicación del régimen especial.

#### **CONCEPTO ENFERMEDAD PROFESIONAL**

es aquella contraída a consecuencia del trabajo ejecutado por cuenta ajena o por cuenta propia en las actividades que se especifiquen en el cuadro de Enfermedades Profesionales.

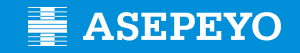

## **Procedimiento Administrativo en caso de accidente de trabajo**

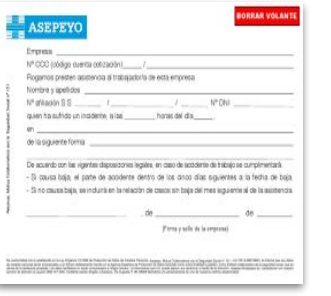

#### **Importancia del volante de asistencia**

El volante es el documento por el que la empresa certifica que el trabajador ha sufrido un accidente. Deberá ir cumplimentado con una declaración detallada del incidente. Debe ir sellado y firmado por quien la empresa designe o por el propio empresario.

Si la empresa ha enviado volante , pero luego no declara el accidente de trabajo tenemos la obligación de factura a la misma, si no ha enviado el volante y no se ha declarado el accidente de trabajo , se factura al trabajador.

El volante se puede presentar físicamente, por mail o desde nuestra oficina virtual

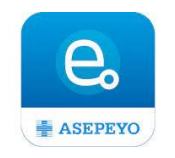

**E** ASEPEYO

**Procedimiento Administrativo en caso de accidente de trabajo**

# *El trabajador es atendido y puede tener :*

- *- Un diagnóstico de accidente sin baja*
- *- Un diagnóstico de accidente con baja*
- *- Un diagnóstico de Enfermedad Profesional*
- *- Una Derivación al SPS al entender el equipo médico que no es patología laboral.*

## *La empresa debe gestionar en Delt@:*

 *Relación de accidente sin baja (delt@)*

 *Un parte de accidente con baja (delt@)*

 *No es necesario hacer delt@*

 *No es necesario hacer delt@*

## **Plazos de Presentación**

Para el parte de accidente con baja: POR EL EMPRESARIO: 5 días hábiles contados desde la fecha de la baja médica.

Si no se presenta en plazo, se considera una **infracción grave** por la Inspección de Trabajo, sancionada en su grado mínimo con una multa de **626 a 1.250 euros**; en su grado medio, de **1.251 a 3.125 euros** y en su grado máximo, de **3.126 a 6.250 euros.**

- Para la relación de accidentes sin baja: POR EL EMPRESARIO: Mensualmente en los primeros 5 días hábiles de cada mes.
- Para la comunicación urgente: **POR EL EMPRESARIO**: 24 horas en caso de accidente grave, muy grave, mortal o múltiple (más de 4 personas), excepto los In-Itinere (en los supuestos referidos en el artículo 6º de la Orden 16 de diciembre de 1987).
- Parte de enfermedad profesional: , **LO DECLARA ASEPEYO**, se realiza mediante un sistema informático de la Seguridad Social, denominado CEPROSS. La empresa deberá aportar a ASEPEYO los datos necesarios que le requerimos para dar por tramitado y finalizado el parte de Enfermedad Profesional.

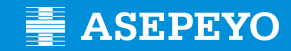

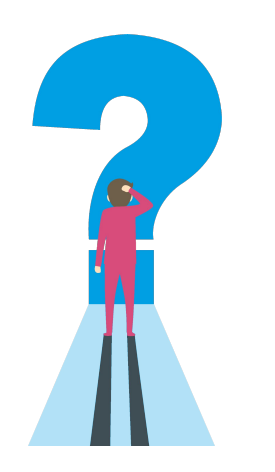

# **Cumplimentacion campos parte de accidente de trabajo**

<https://delta.mites.gob.es/Delta2Web/info/pdfs/Guia-cumplimentacion-RATSB-AF-URG-Delta.pdf>

Para que desde Delta no nos devuelvan el parte, es necesario cumplimentar de manera correcta los campos del mismo.

CORREO ELECTRÓNICO Y TELÉFONOS DE INFORMACIÓN (Delt@)[:delta@mites.gob.es,](mailto:delta@mites.gob.es) 900 494 453

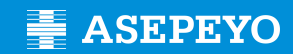

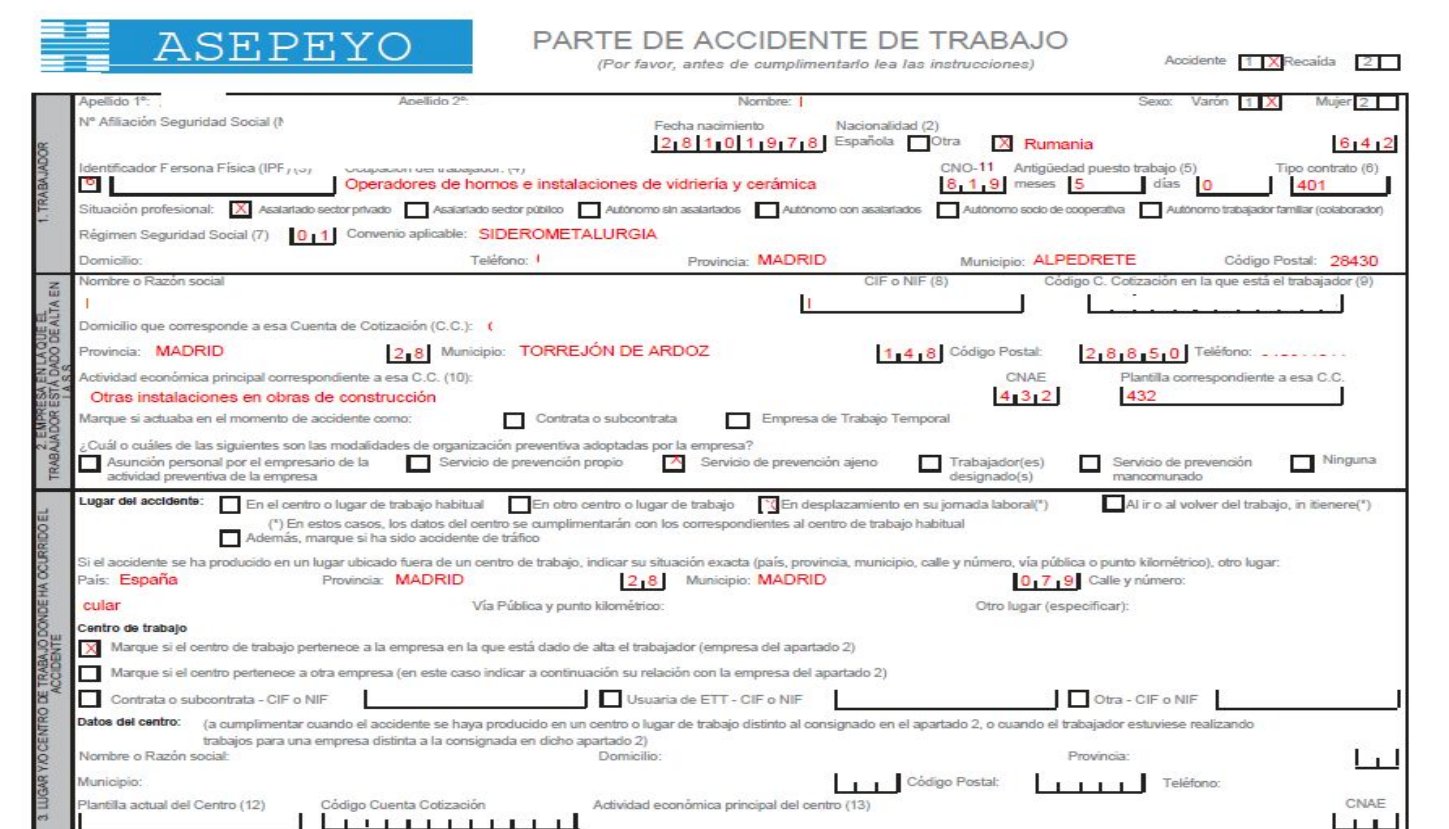

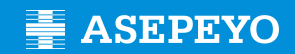

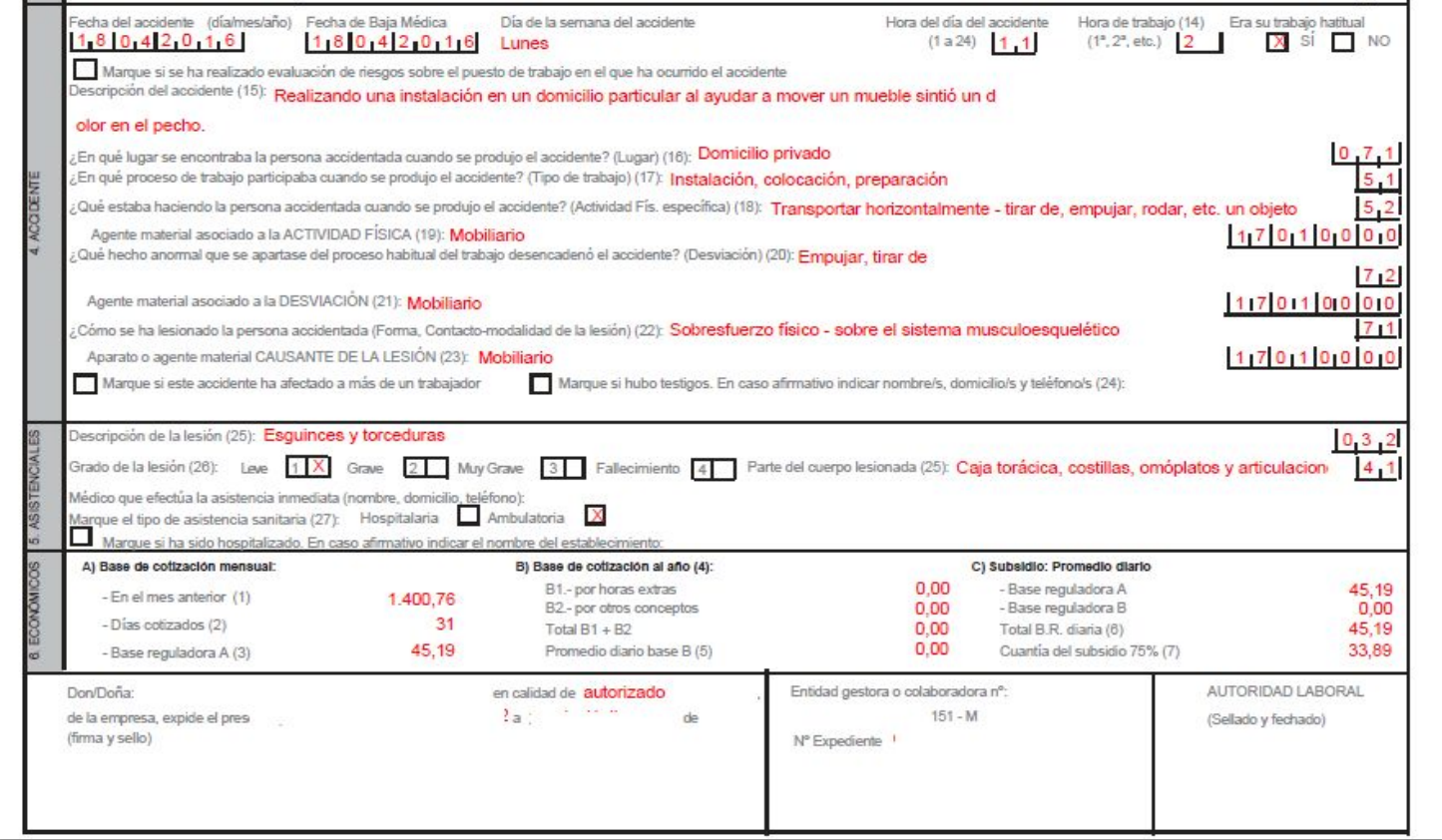

La descripción debe hacerse de forma exhaustiva indicando de manera secuencial: el lugar en que estaba el trabajador accidentado, qué estaba haciendo, cómo se produjo el accidente, agentes materiales asociados a cada una de las fases del accidente y cuáles fueron las consecuencias del mismo. Debe evitarse incluir datos personales en esta descripción.

#### **Ejemplos de codificación de campos del parte de AT.**

**1) En una obra de nueva construcción, un albañil sube una herramienta por la escalera y pisa un clavo que sobresale de un trozo de madera que está en el suelo.**

Campo Código Descripción (resumida)

Tipo de lugar 021 Obra-edificio en construcción Tipo de trabajo 22 Nueva construcción - edificio Actividad física específica 61 Andar, correr, subir, bajar Agente material actividad física 02.01.01.00 Escalera Desviación 61 Pisar un objeto cortante Agente material desviación 01.02.01.05 Tabla con clavos Contacto 52 Contacto con Agente punzante (clavo o herramienta afilada) Agente material contacto 14.04.02.00 Clavos

2) En un hospital, una enfermera se lesiona en el pulgar. Cuando trataba de depositar una jeringa en el contenedor de residuos se pichó con otra aguja que estaba de punta dentro del contenedor.

#### **Campo Código Descripción (resumida)**

Tipo de lugar 051 Centros sanitarios, clínicas, hospitales Tipo de trabajo 41 Servicios, curas, asistencias a personas Actividad física específica 46 Verter, introducir líquidos, llenar, vaciar Agente material actividad física 11.09.06.00 Cubo de la basura, recipiente para basuras Desviación 64 Gestos intempestivos, desafortunados Agente material desviación 06.14.01.00 Jeringa, aguja Contacto 52 Contacto con Agente punzante (clavo o herramienta afilada) Agente material contacto 06.14.01.00 Jeringa, aguja

3) Se rompe un gancho y el pintor cae al suelo mientras subía por una escalera móvil en una oficina cuyo techo tenía que pintar.

#### **Campo Código Descripción (resumida)**

Tipo de lugar 041 Oficina, sala de reuniones, biblioteca Tipo de trabajo 24 Renovación, reparación, mantenimiento de edificios Actividad física específica 64 Arrastrarse, trepar Agente material actividad física 02.03.01.00 Escalera móvil Desviación 31 Rotura de material Agente material desviación 11.05.03.00 Ganchos Contacto 31 Golpe contra suelo por caída del trabajador (movimiento vertical) Agente material contacto 01.02.01.01 Suelo, piso

4) Se rompe la cuerda que sujeta una carga suspendida y el trabajador es golpeado por la carga que se balancea en la zona de carga.

#### **Campo Código Descripción (resumida)**

Tipo de lugar 013 Lugar de almacenamiento, carga, descarga Tipo de trabajo 61 Movimiento Actividad física específica 70 Estar presente Agente material actividad física 01.02.01.01 Suelo, piso Desviación 31 Rotura de material Agente material desviación 11.05.01.00 Cuerdas Contacto 43 Choque con un objeto en balanceo Agente material contacto 14.11.00.00 Cargas suspendidas de dispositivo de puesta a nivel, grúa

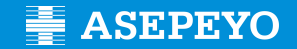

# **Declaración accidente de trabajo desde nuestra Asepeyo Oficina Virtual**

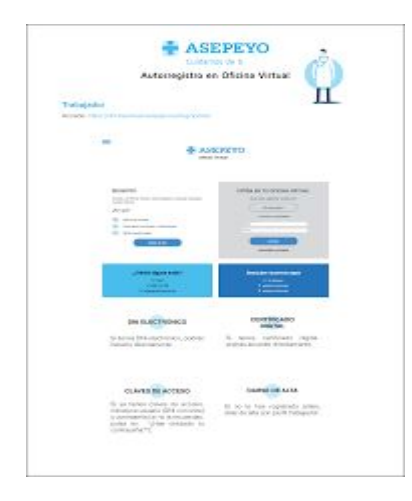

#### **1º / ENTRAR AOV - www.asepeyo.es 2º / ENTRAR SISTEMA DELT@ - www.delta.mites.gob.es**

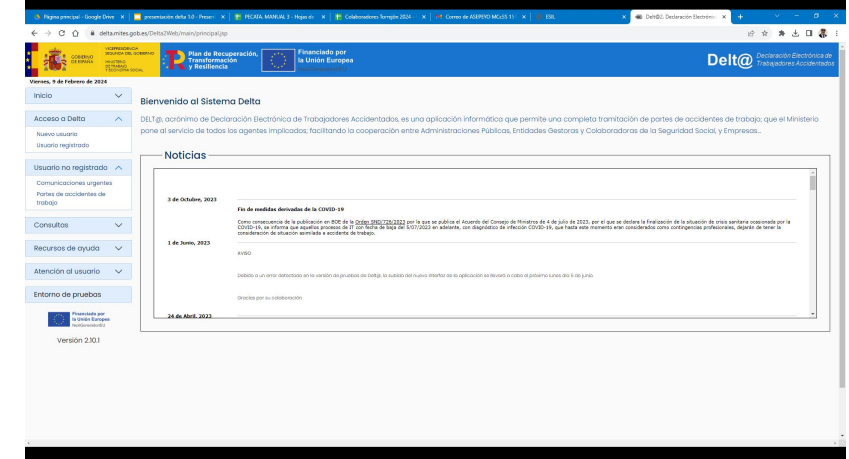

Entrar en la oficina virtual de [www.asepeyo.es](http://www.asepeyo.es) y hacer el parte de accidente como remesa delta.

Entrar en Sistema Delta y remitir la remesa HTML del parte de accidentes realizada en Asepeyo.

#### **Seleccionamos Acceso usuarios**

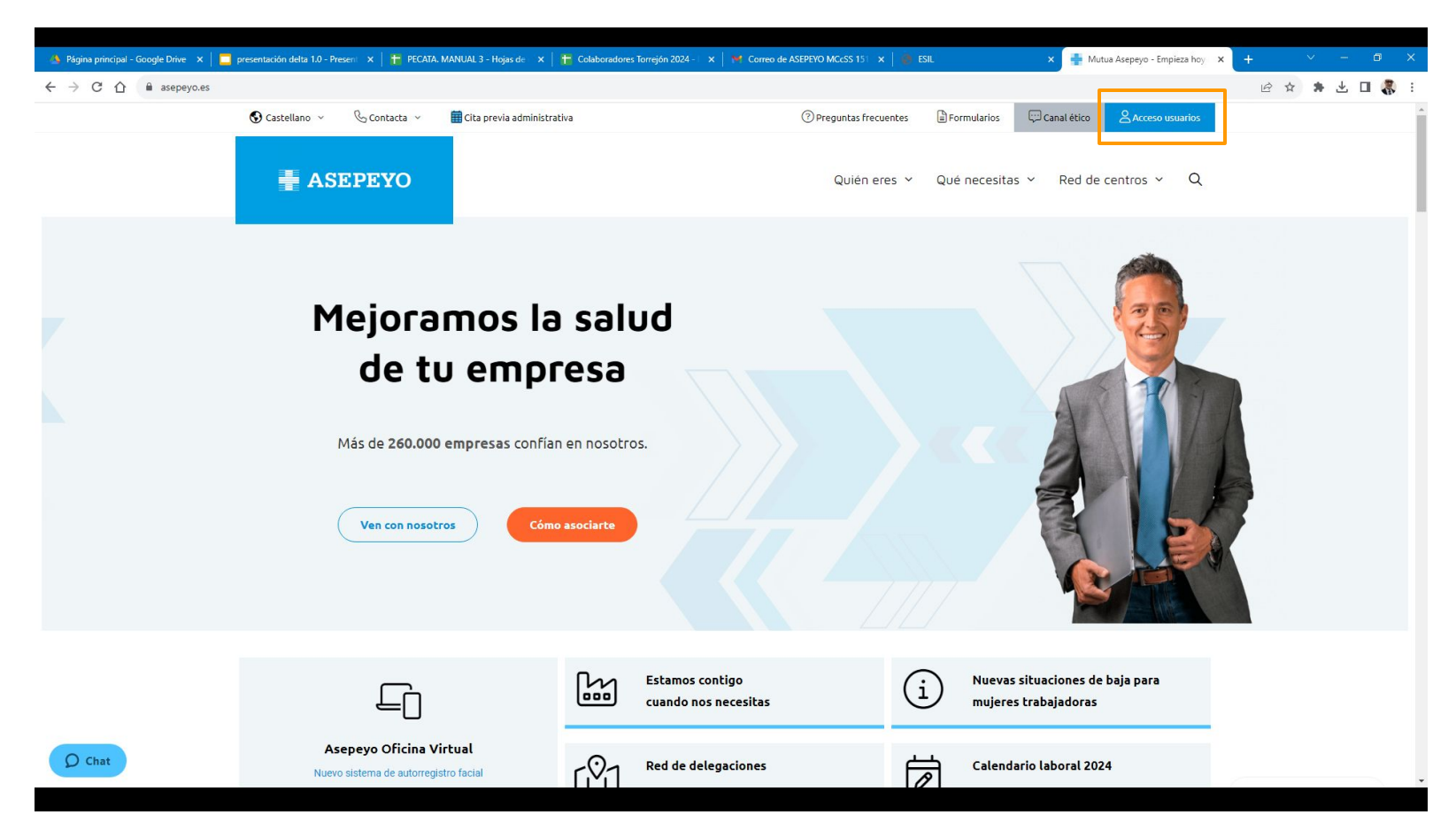

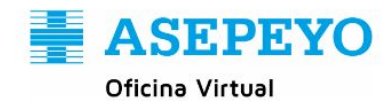

#### **Introducimos usuario y contraseña**

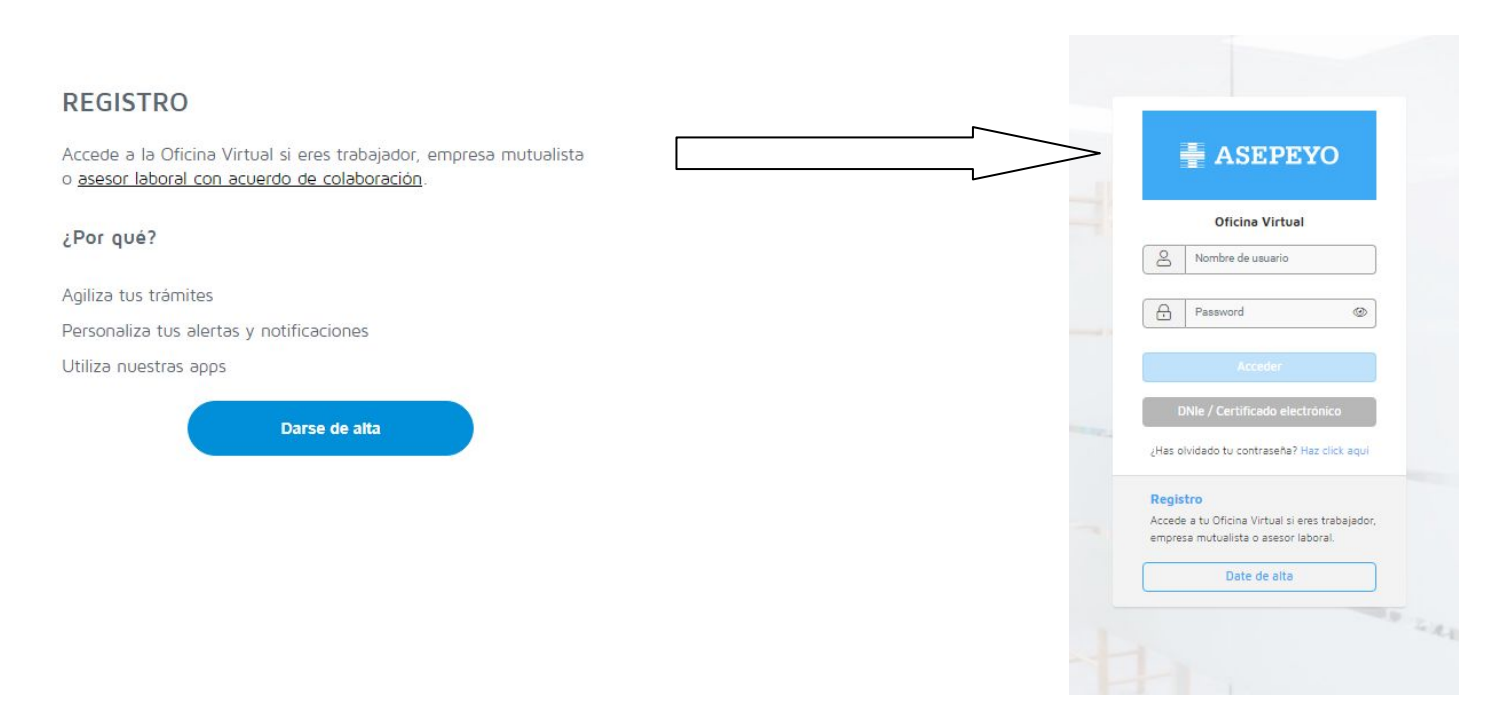

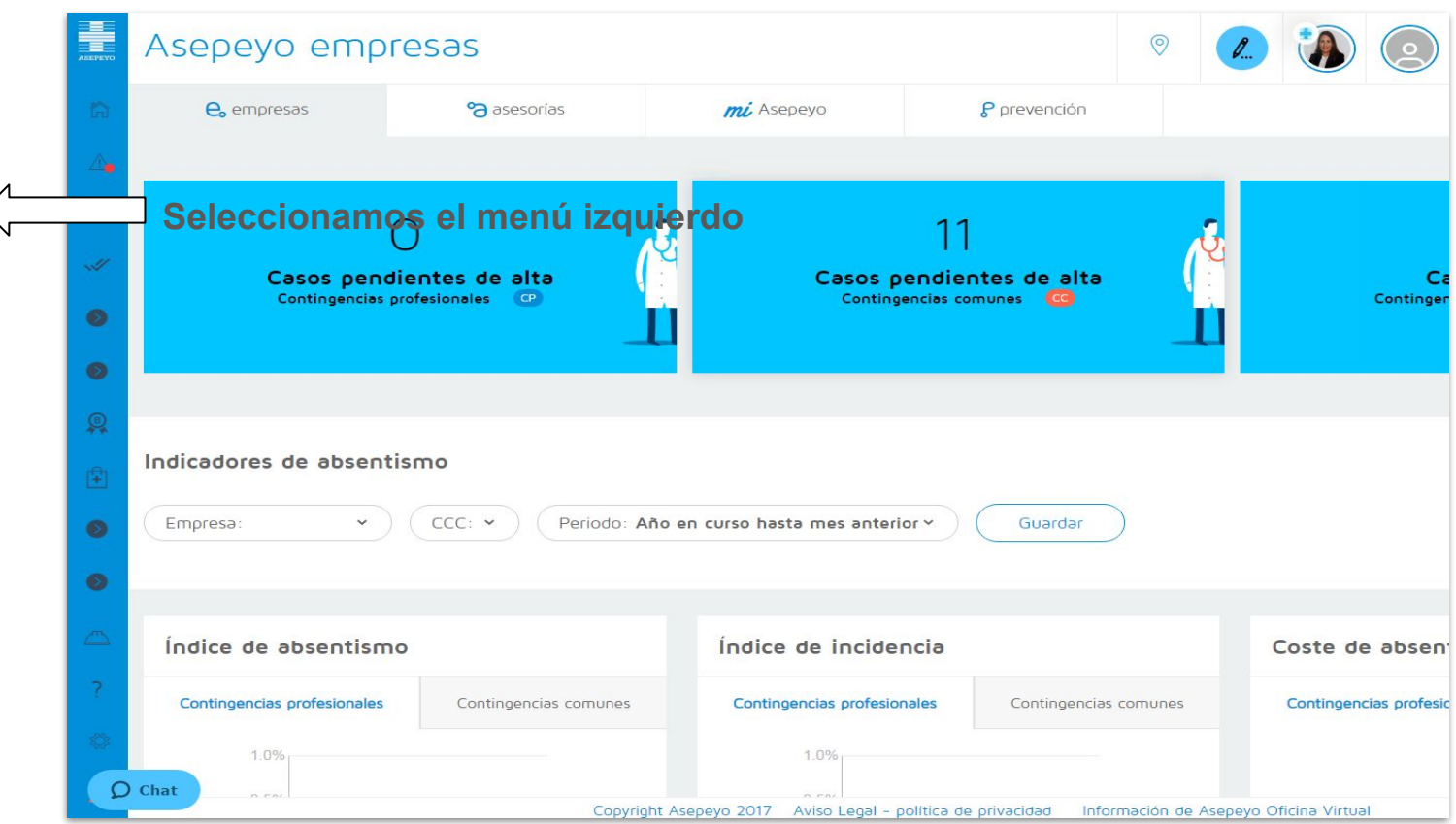

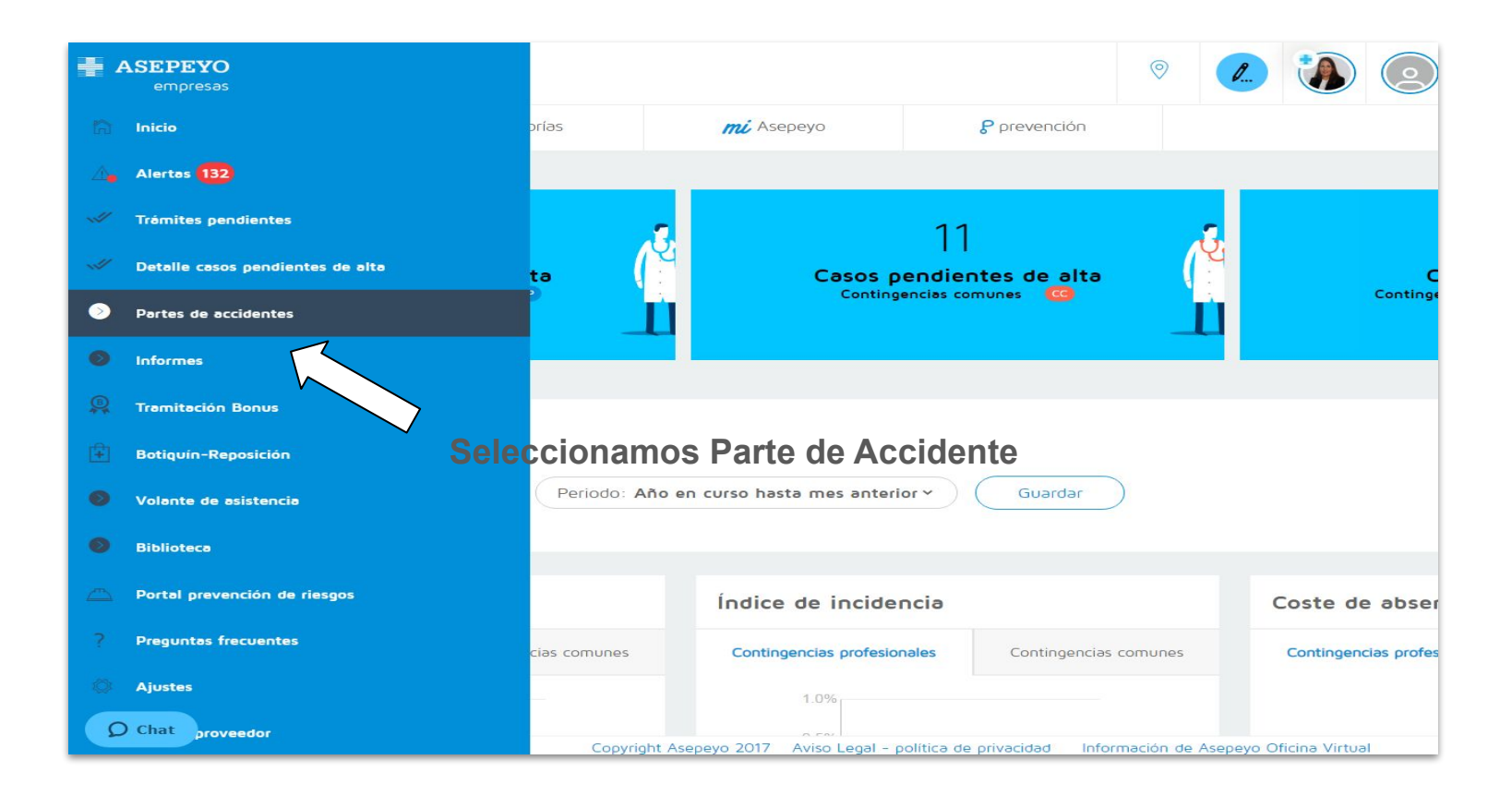

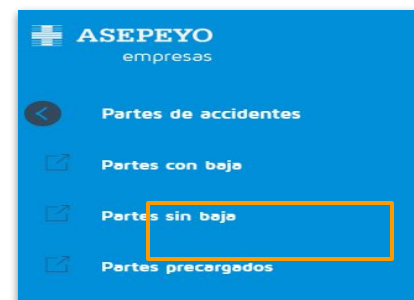

Seleccionamos el tipo de parte a tramitar, con baja, sin baja o en el caso que haya sido atendido directamente en Asepeyo, puedes encontrar el pre-parte en Partes precargados

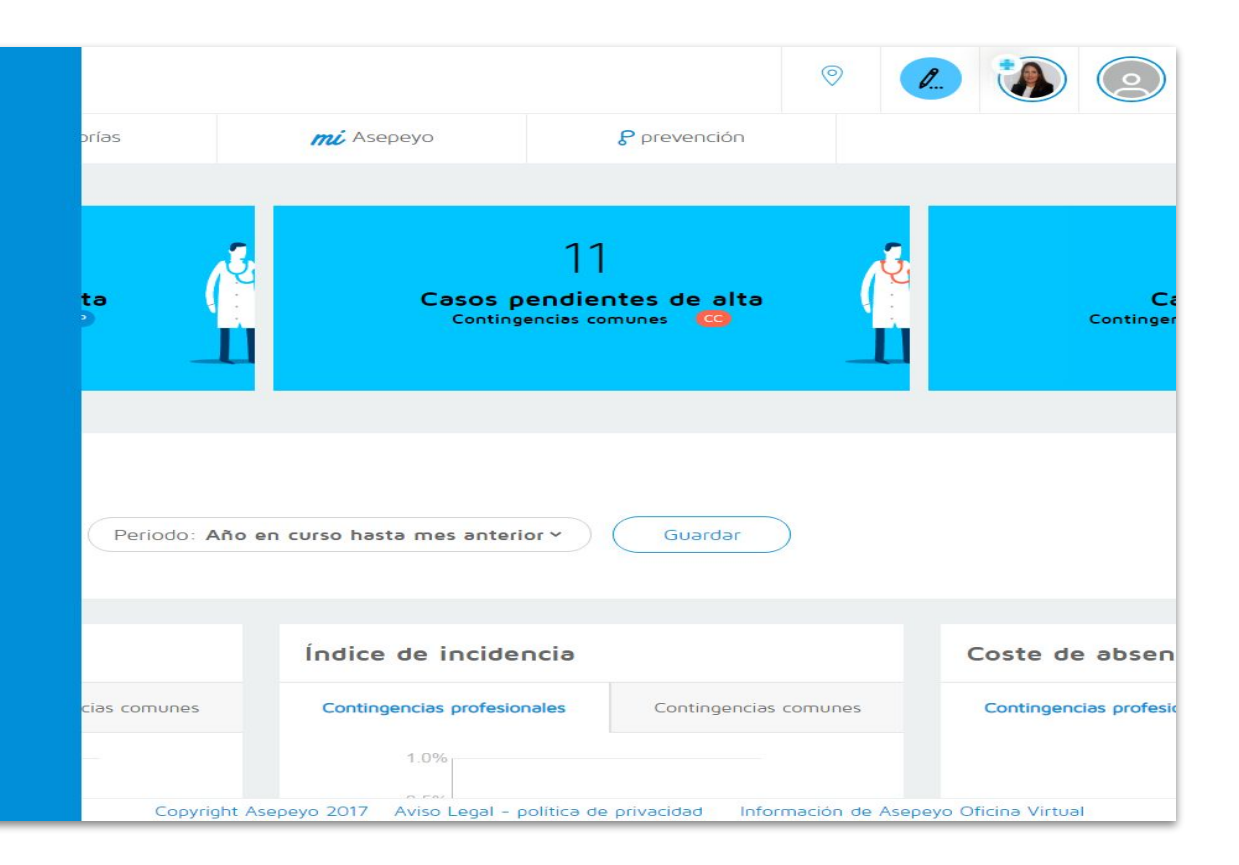

 $\Omega$  Chat

# Si seleccionamos "Partes Precargados"

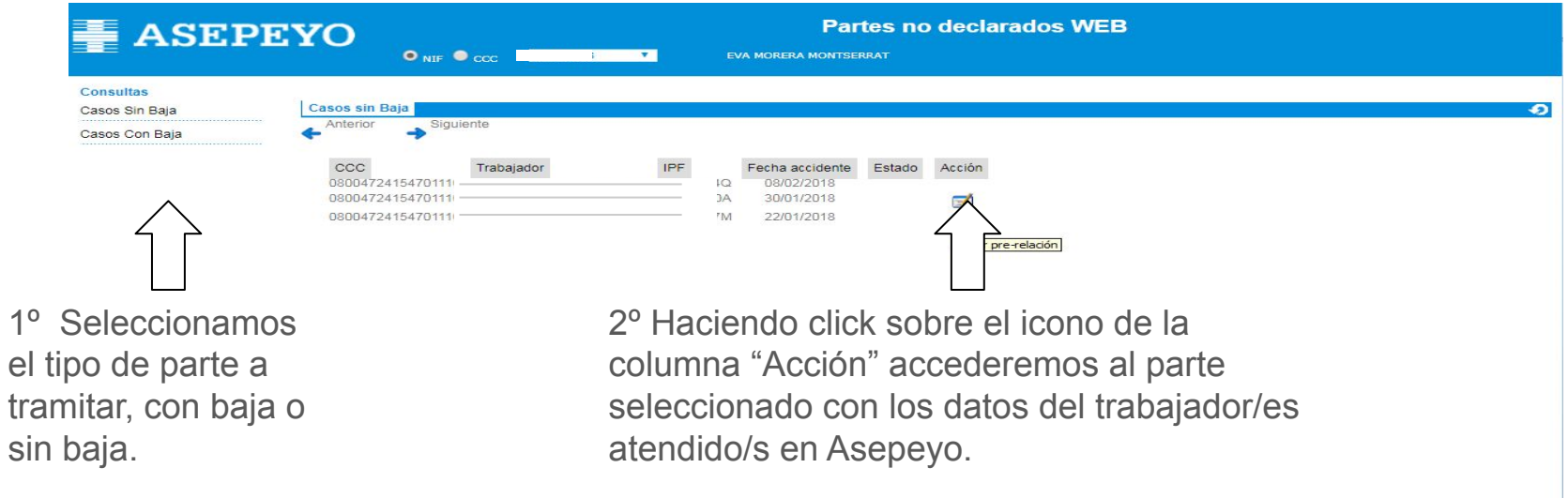

Esta consulta se actualiza diariamente y muestra los accidentes que deberán ser declarados.<br>Los accidentes declarados se mantendrán en este listado hasta que hayan sido aceptados por Asepeyo.

## **Cómo tramitar un parte de accidente con baja PRECARGADO**

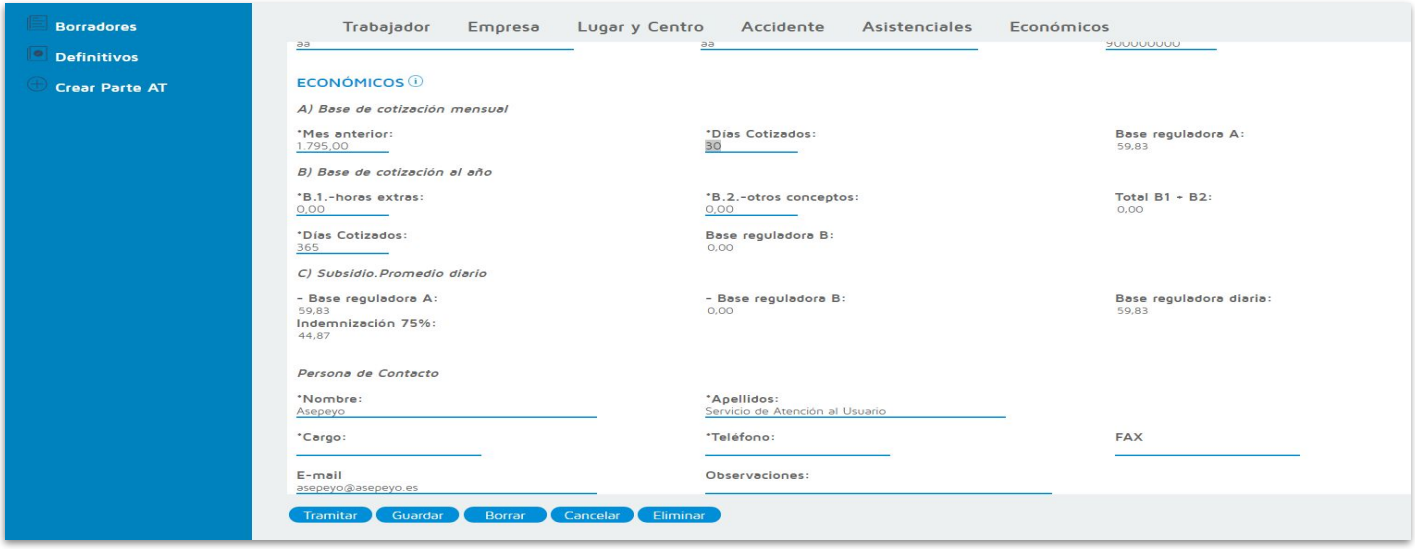

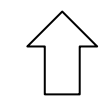

En el caso de estar tramitando un parte de accidente con baja, una vez cumplimentado el formulario, le daremos a "Tramitar" y se guardará el parte en definitivos.

#### **Cómo tramitar un parte de accidente con baja PRECARGADO**

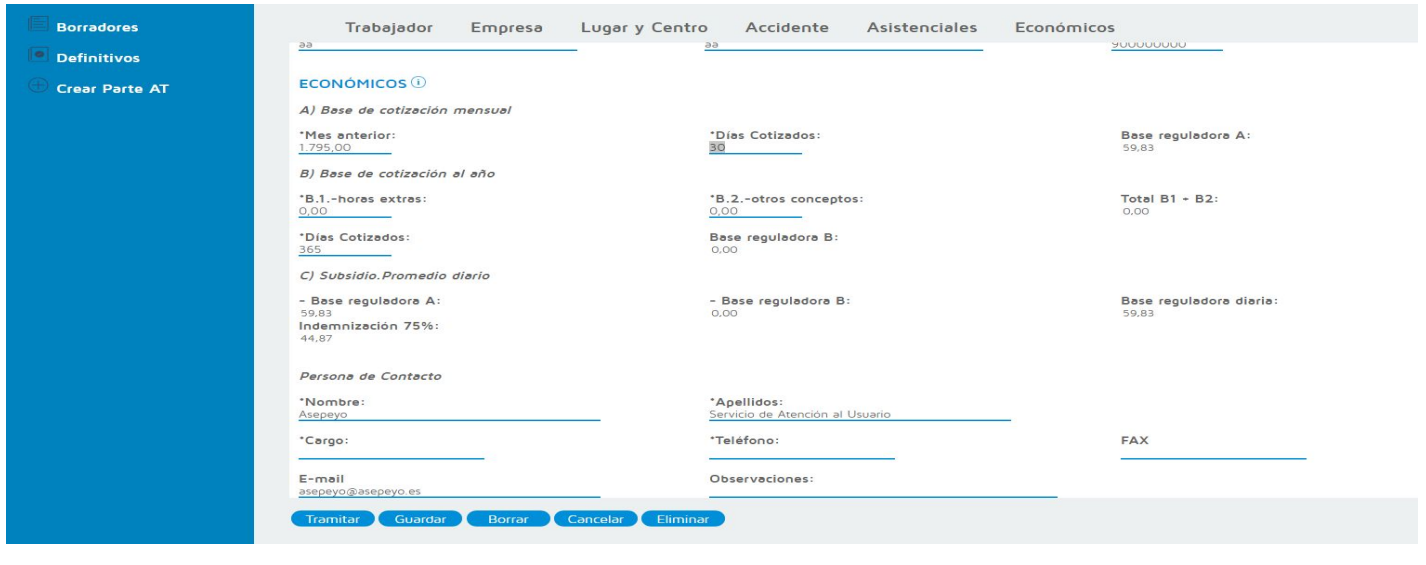

Siempre tendrás la opción de "**Guardar"** el parte de accidente para acabarlo más adelante y podrás retomarlo en borradores, para posteriormente tramitar el parte a definitivo para su envío.

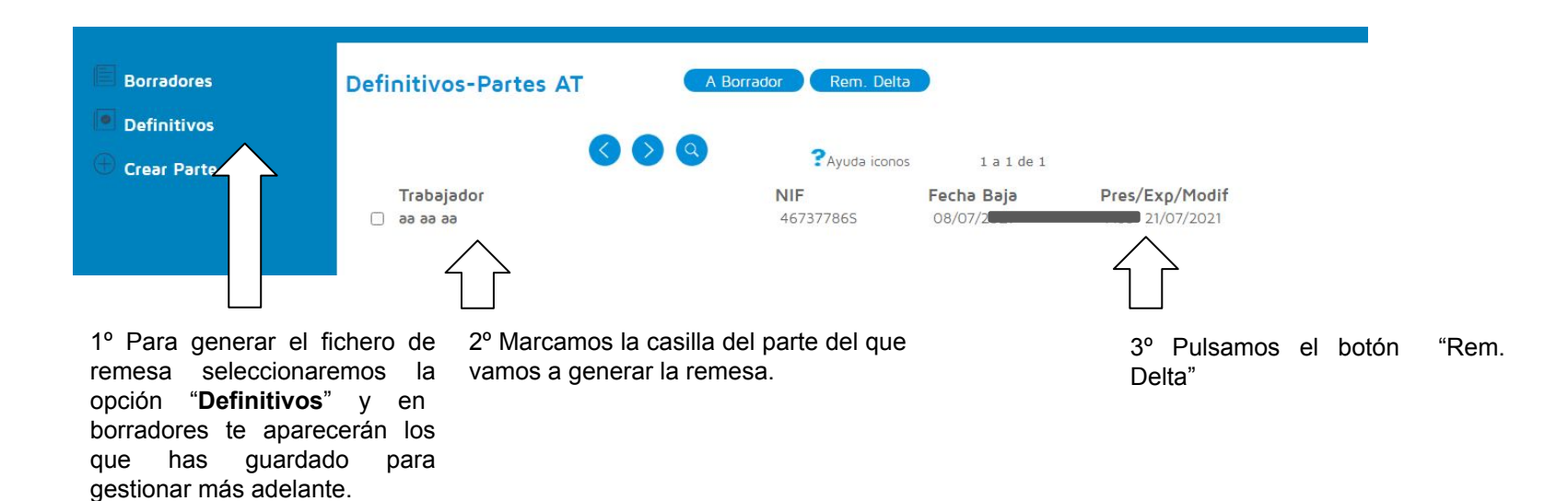

Para poder descargar el archivo de remesa Delt@ sólo tendrán que seleccionar la relación en definitivos y darle al botón de "**Rem. Delta"** y, les aparecerá para "**Guardar"** directamente el archivo en su ordenador

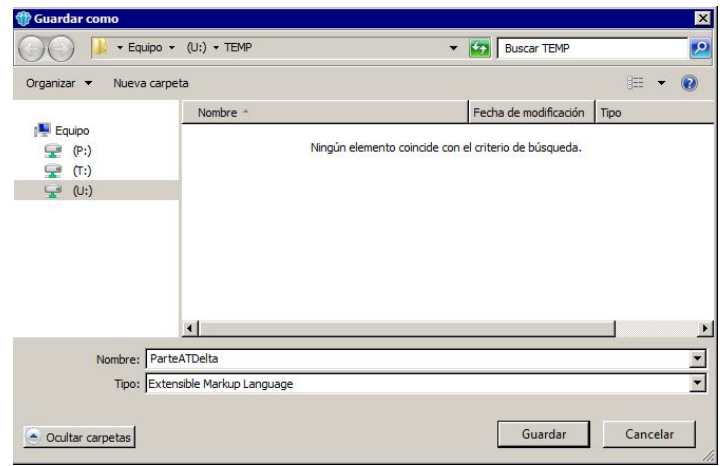

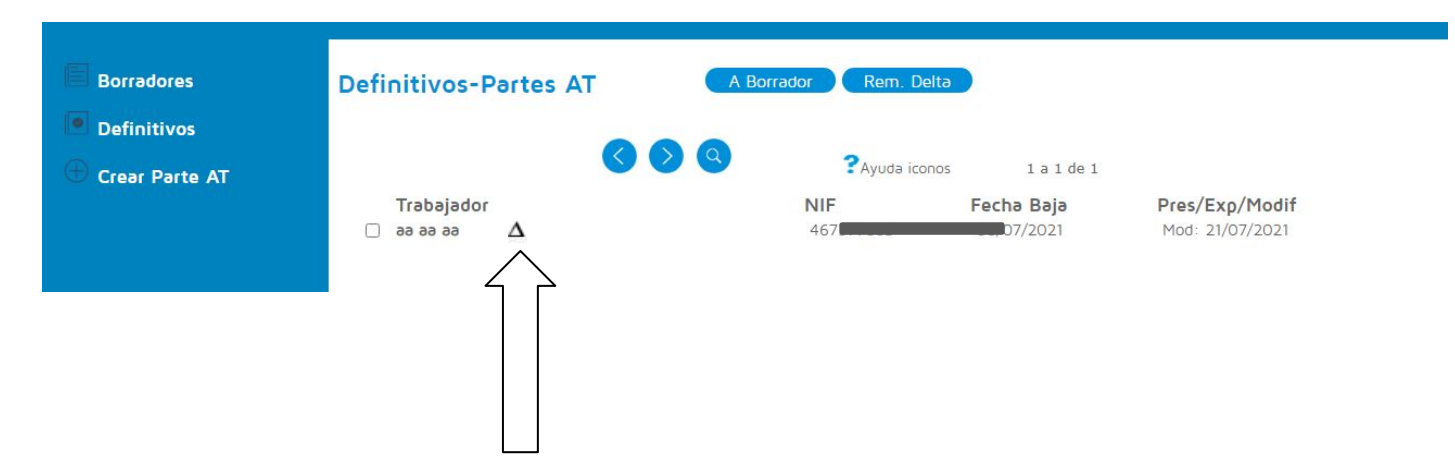

Una vez generado el archivo de remesa, te aparecerá el icono triangular que indica que se ha generando la remesa del parte de accidente.

El archivo de remesa podrás generarlo tantas veces como necesites para poder guardarlo nuevamente en tu ordenador.

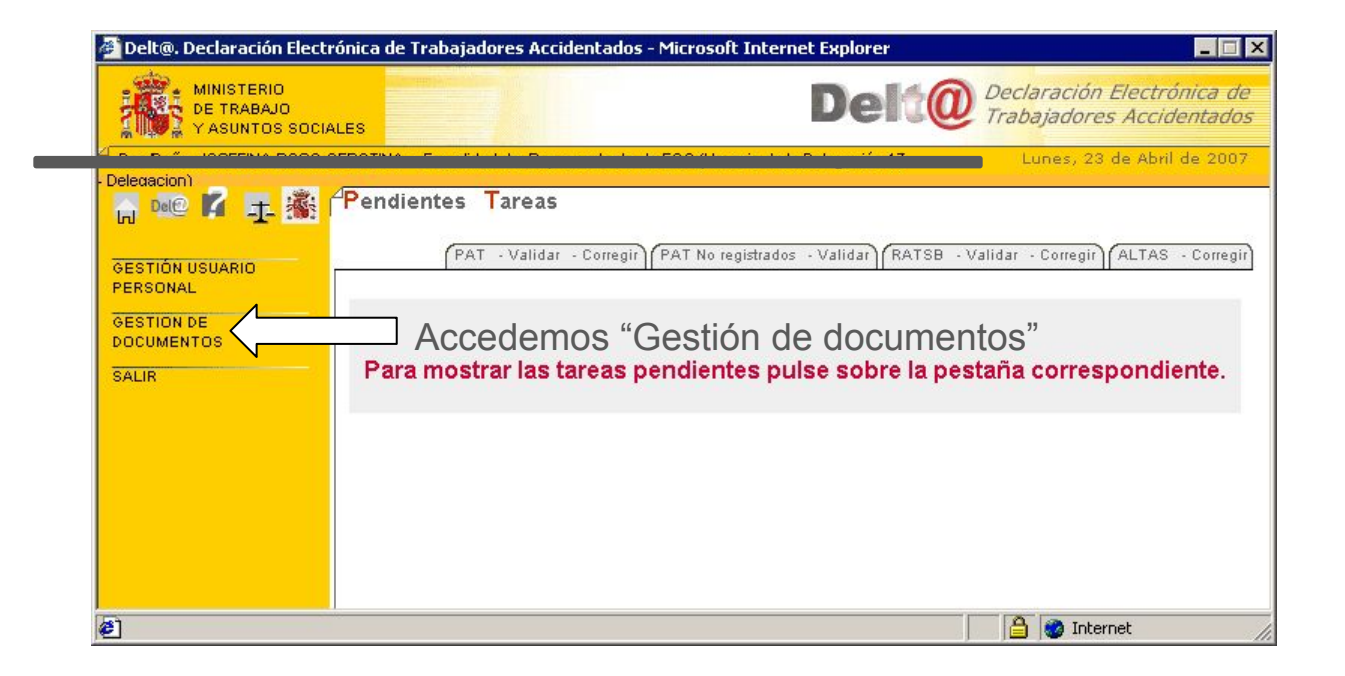

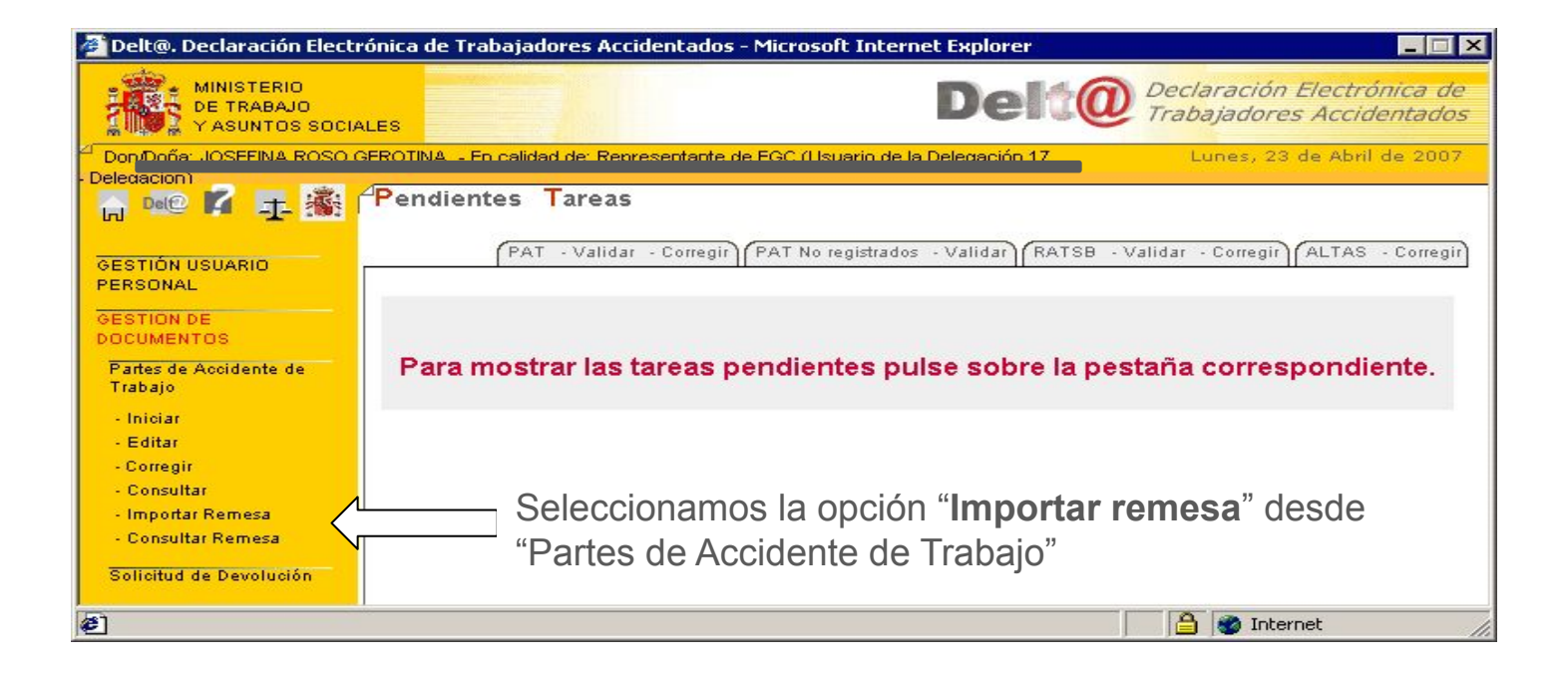

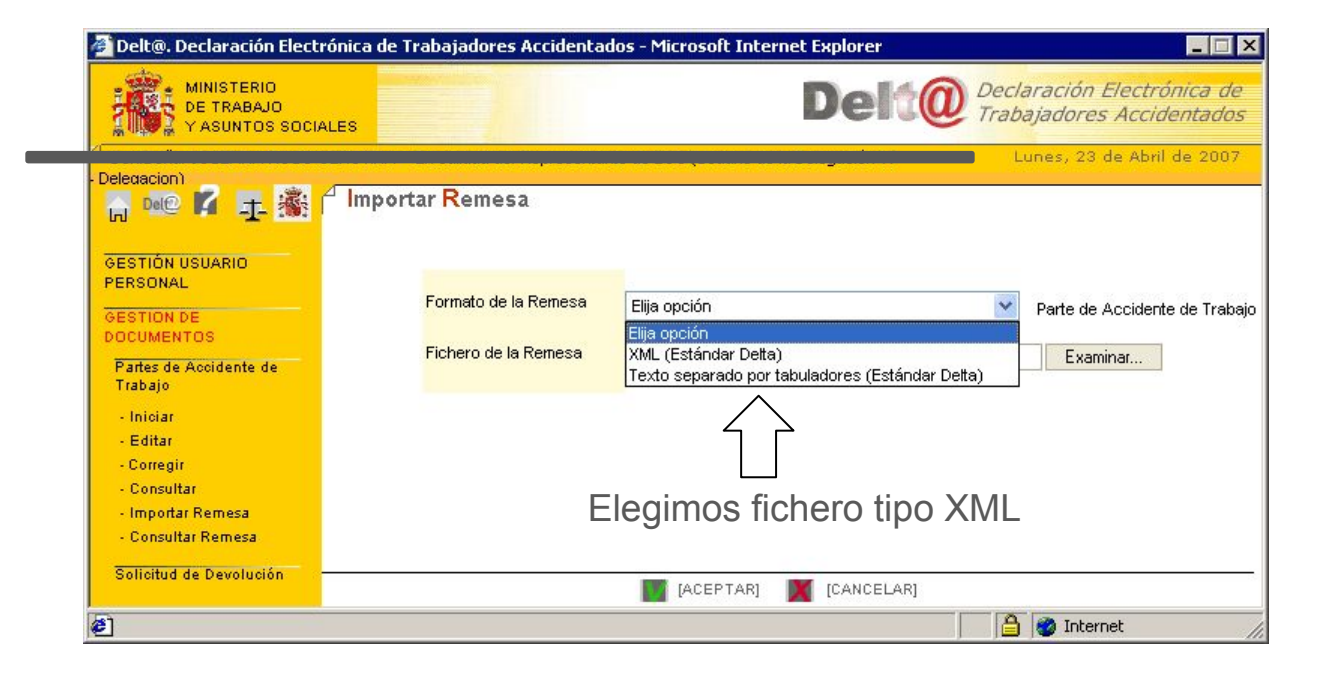

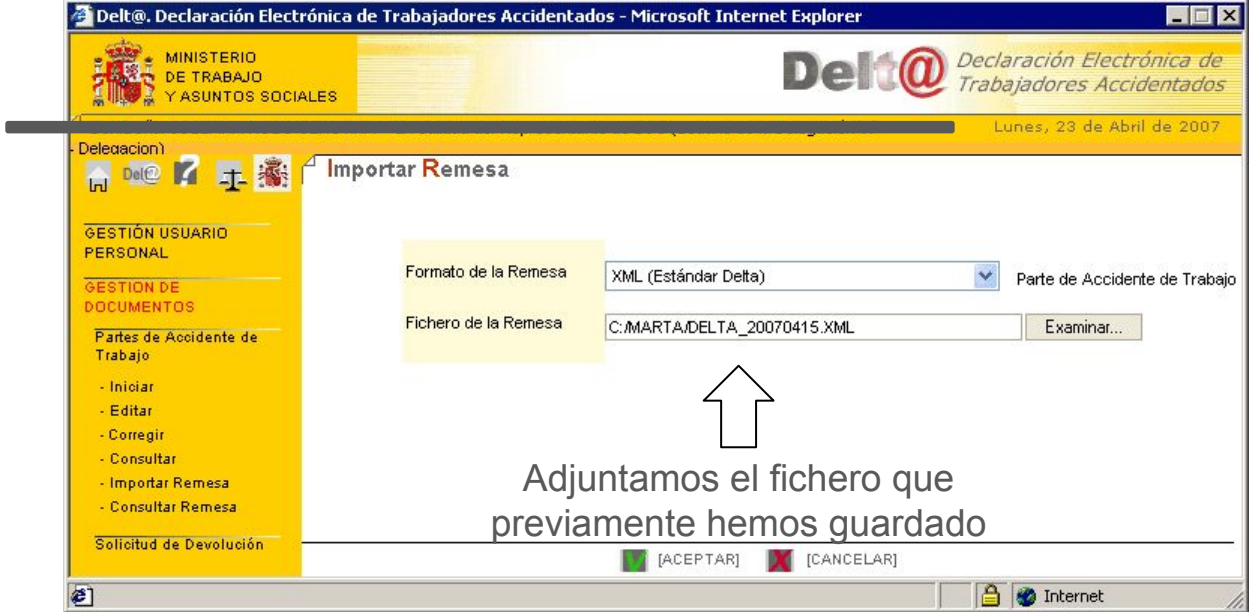

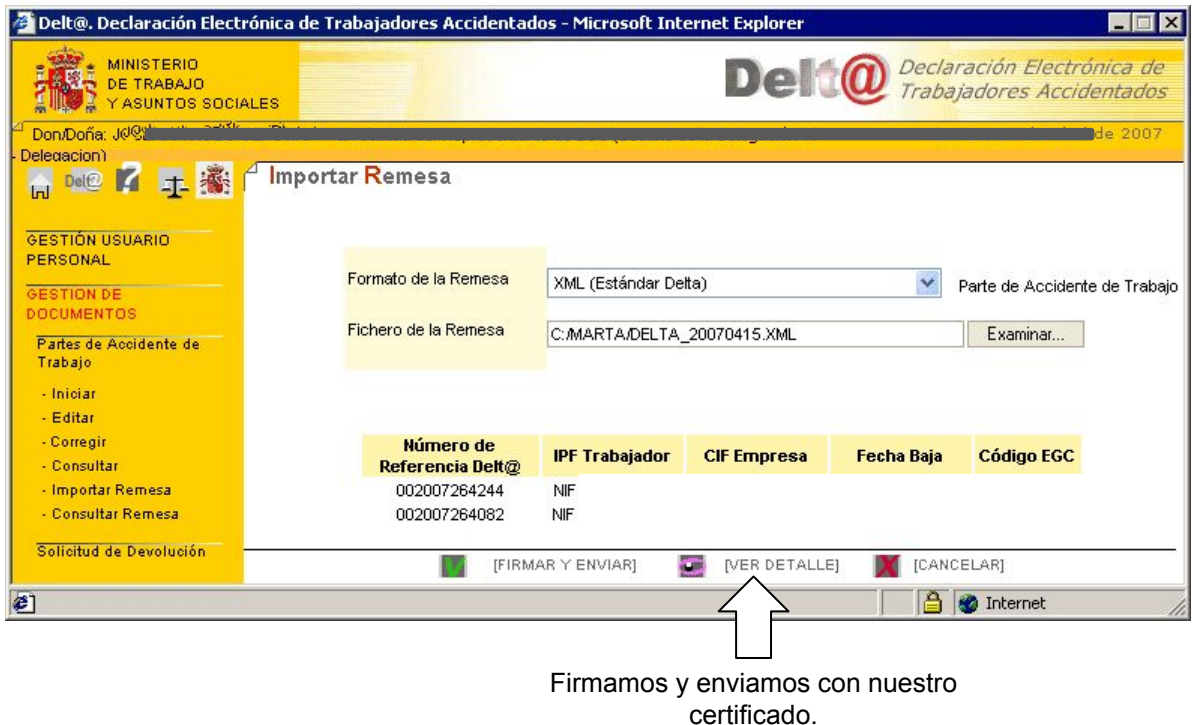

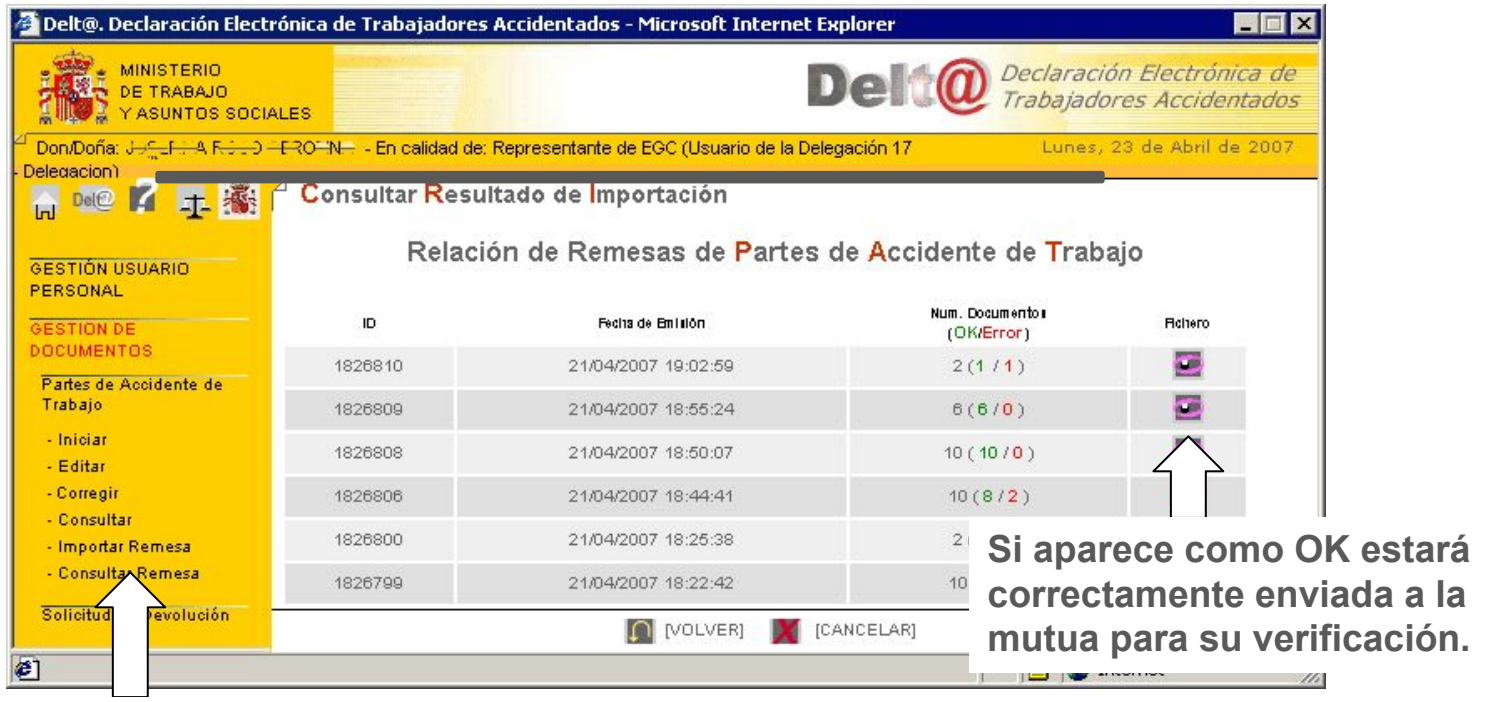

En "**Consultar remesa**" podemos comprobar si ha sido remitida correctamente.

### **Cómo tramitar una relación de accidente sin baja**

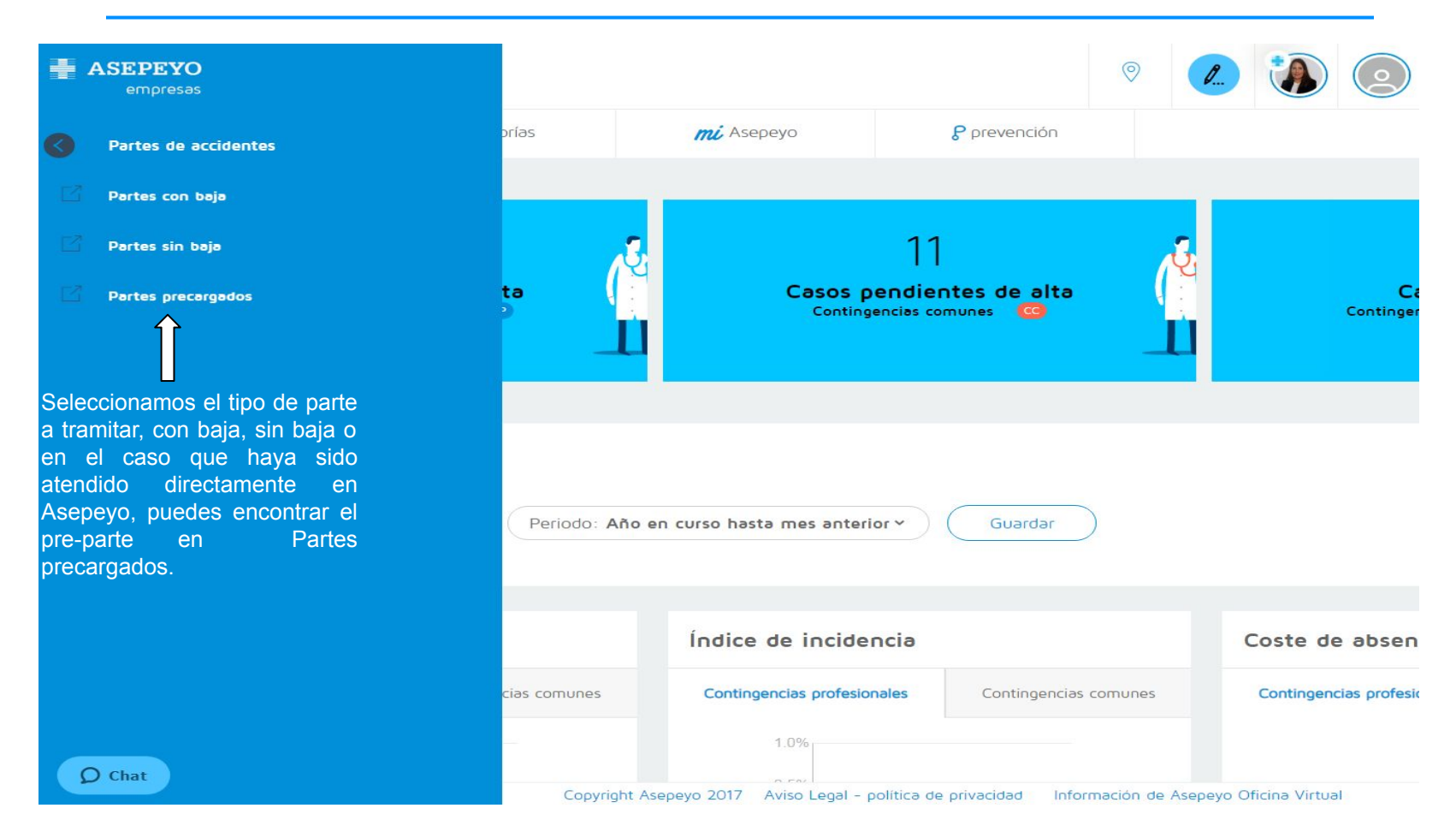

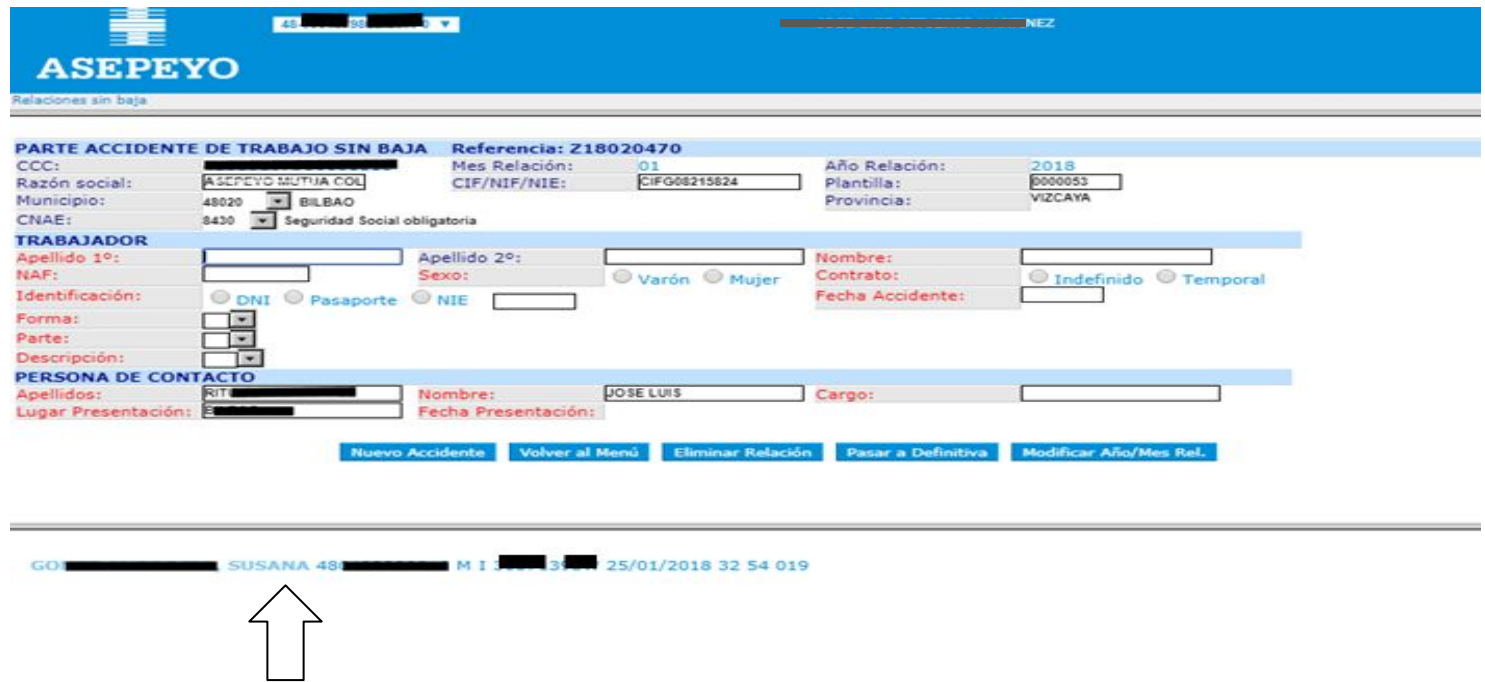

En el caso de relaciones sin baja nos aparecerá en la parte inferior los trabajadores incluídos en la misma, si hacemos click sobre el nombre del trabajador nos aparecerá la información del accidente de este trabajador.

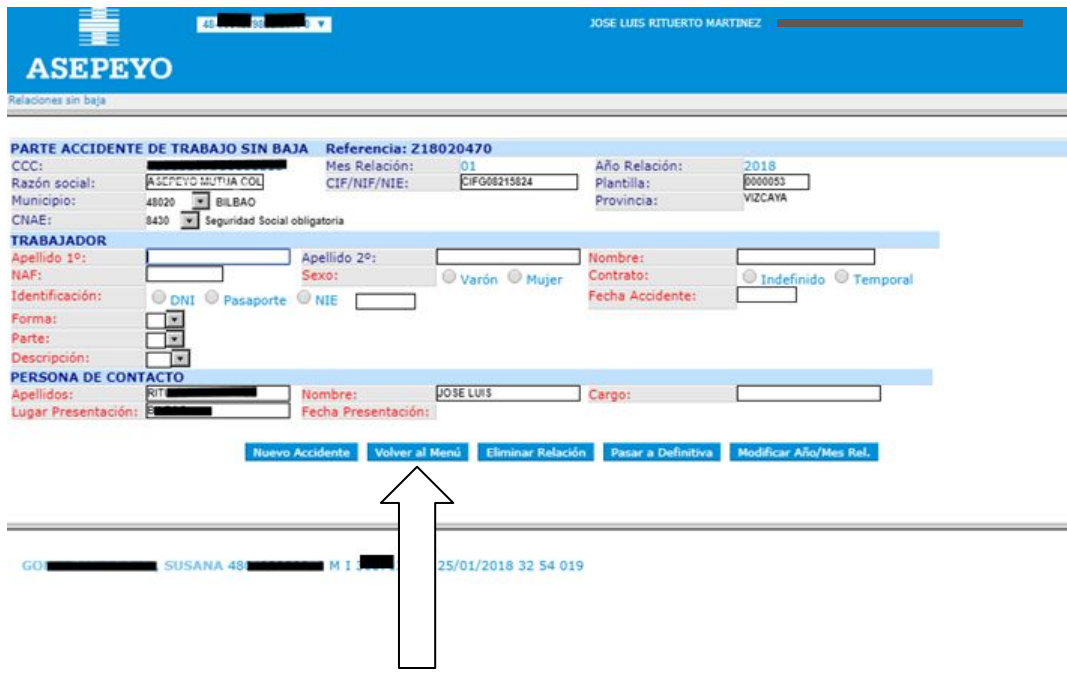

Si tienes que añadir o incluir otro accidentado en la relación, tienes que rellenar los datos y una vez cumplimentandos le daríamos al botón nuevo accidente de tal forma que quedaría incluido en la relación sin baja que estamos tramitando. Y así sucesivamente por cada trabajador a incluir en la relación.

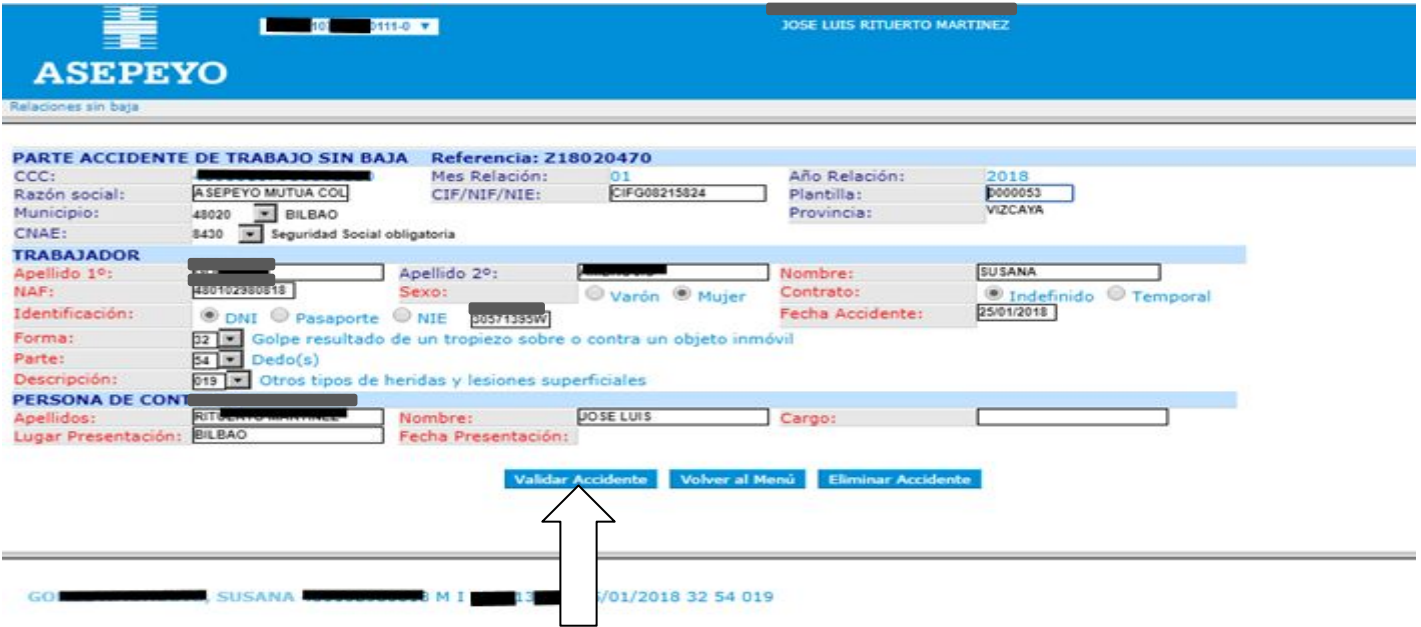

En la pantalla inferior aparecerán los nombres de los trabajadores que se han introducido en la relación sin baja. Una vez cumplimentado los datos, si son correctos pulsar el botón "Validar Accidente" y así sucesivamente con toda la relación de trabajadores que aparezcan en la parte inferior.

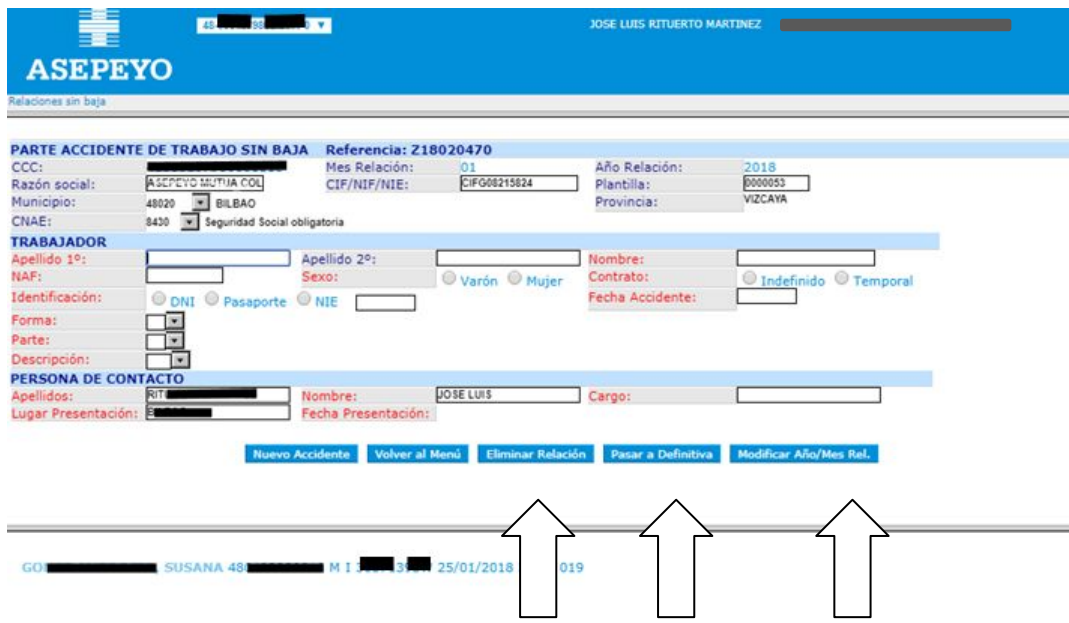

Siempre tendrás la opción de devolver al menú, eliminar la relación creada y también podrás modificar Año/mes relación.

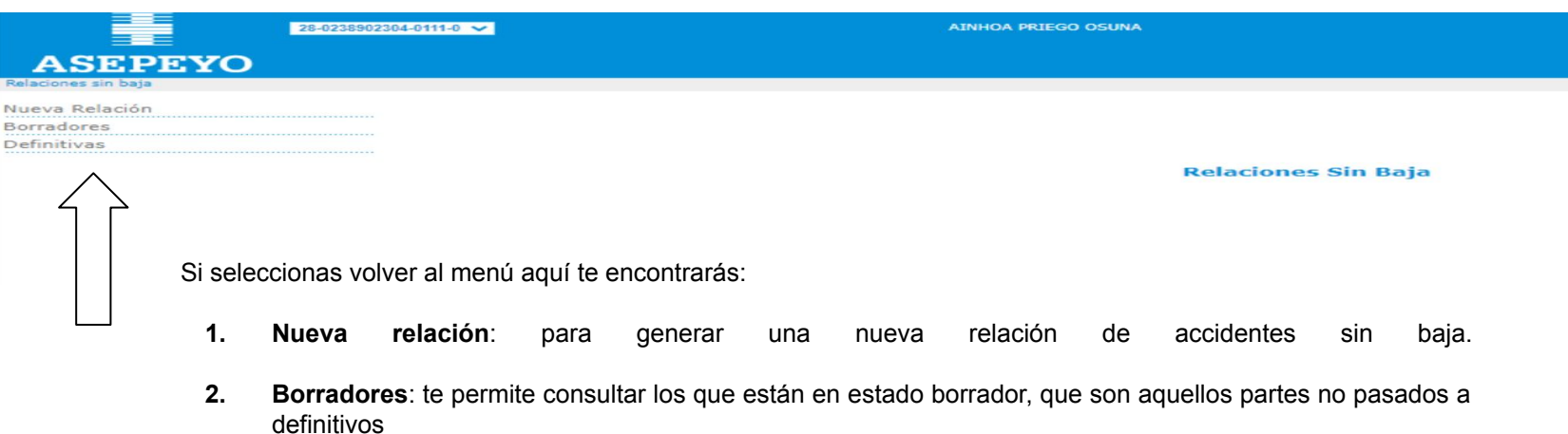

**3. Definitivos**: si necesitas modificar cualquier dato una vez que ya está el parte en definitivos, te permitirá realizarlo seleccionando la opciòn de ponerlo en estado borrador. Una vez gestionado tienes que volver a pasarlo a definitivos.

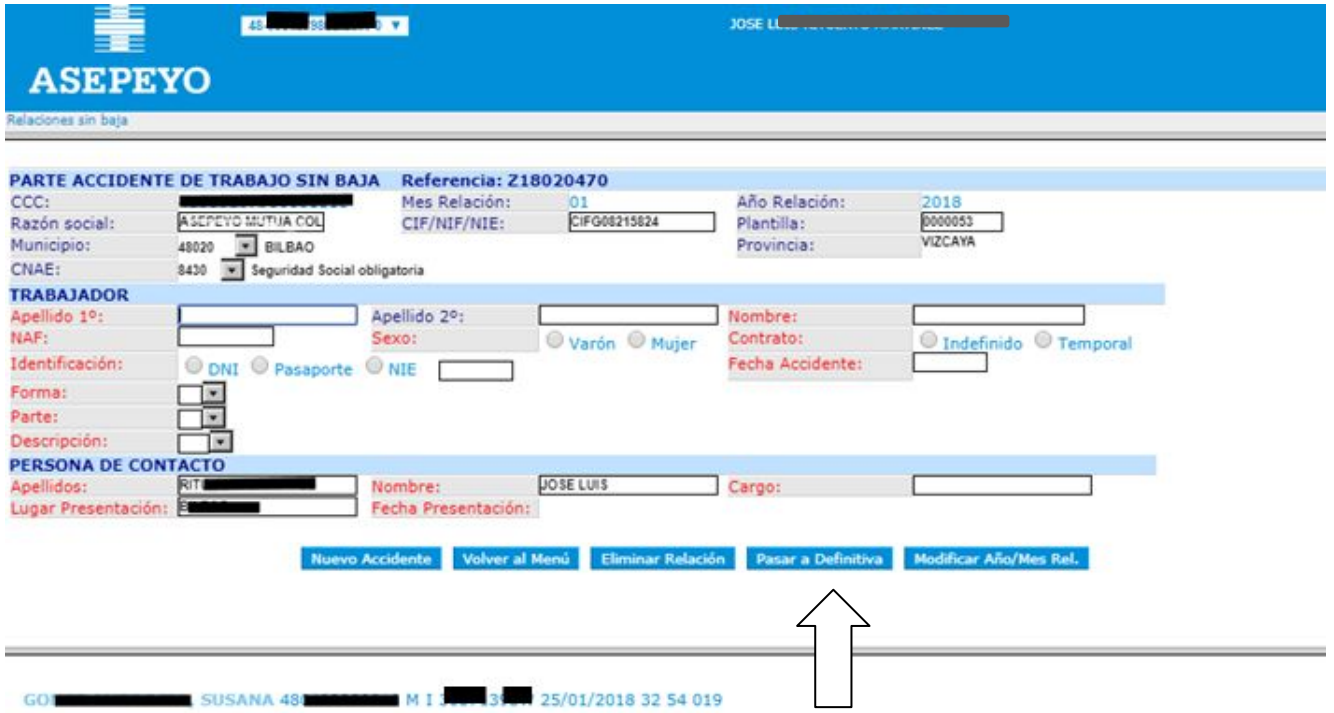

Después de validar el accidente o accidentes y se haya finalizado la relación de accidentes sin baja, le daremos a "**Pasar a Definitiva**"

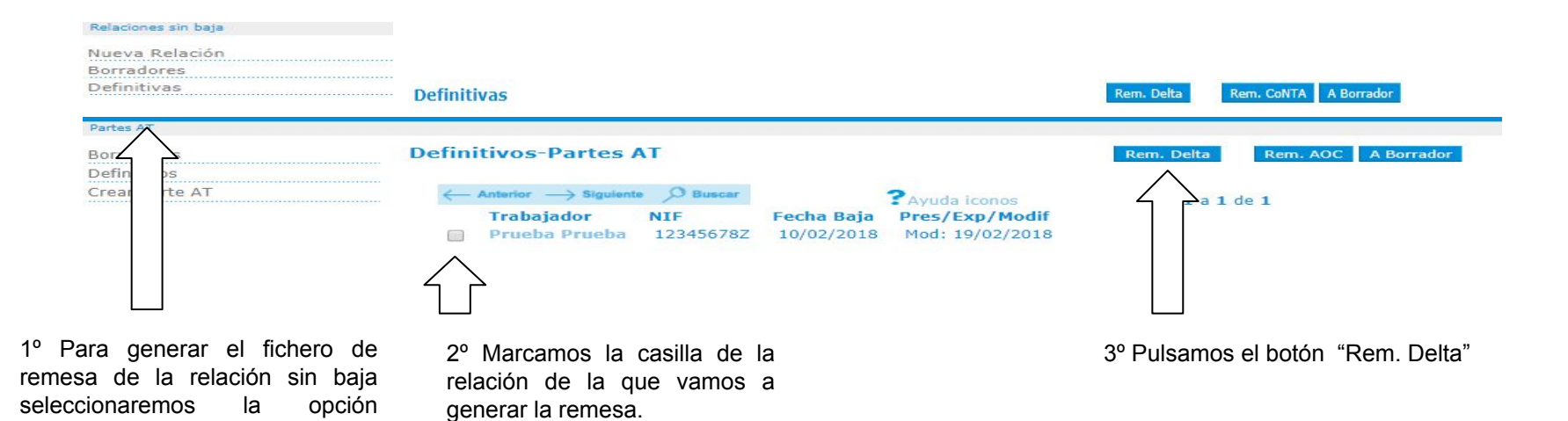

"Definitivas"

Después de validar el accidente/s y se haya finalizado la relación de accidentes sin baja, le daremos a "**Pasar a Definitiva"** y Para poder descargar el archivo de remesa Delt@ sólo tendrán que seleccionar la relación en definitivos y darle al botón de "**Rem. Delta"** y, les aparecerá para "**Guardar"** directamente el archivo en su ordenador.

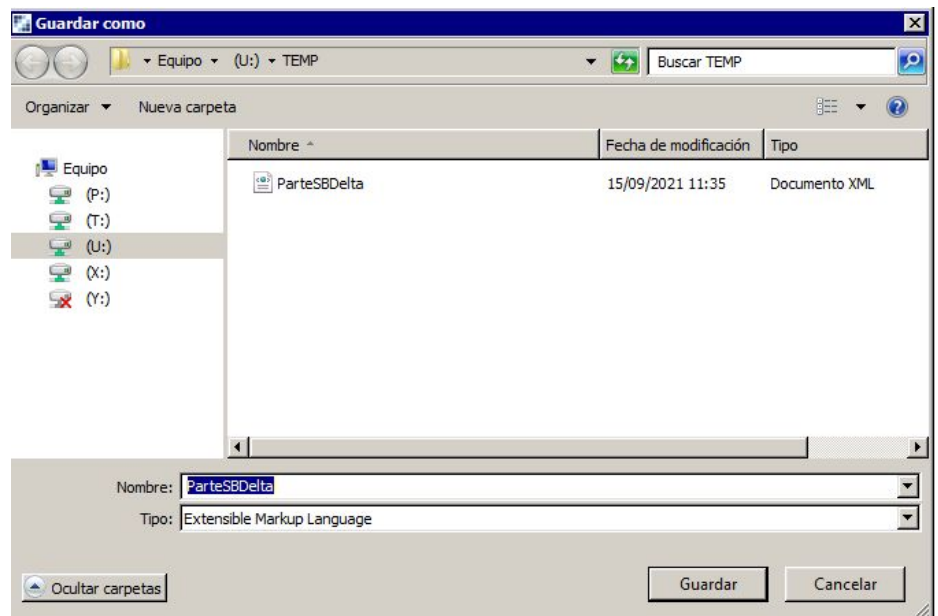

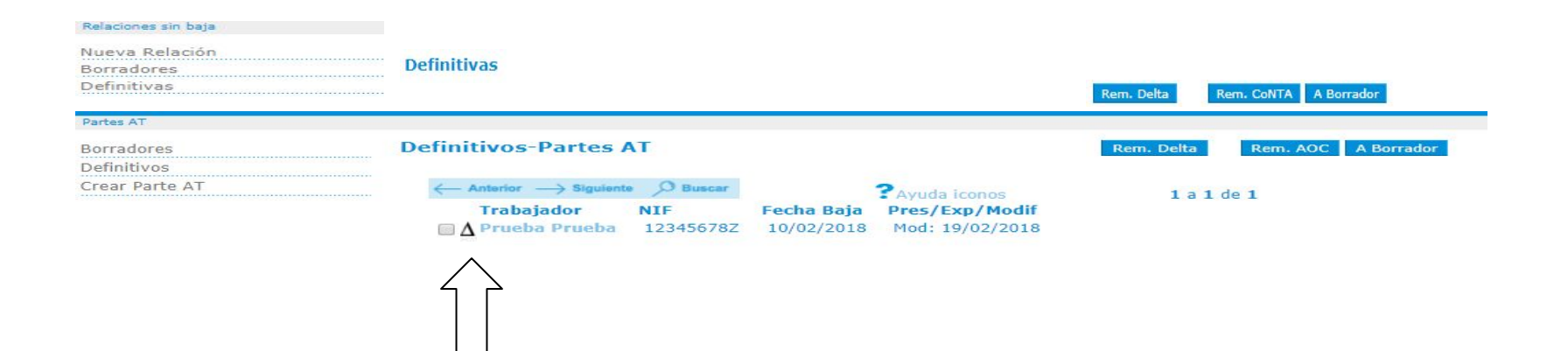

Una vez generado el archivo de remesa, te aparecerá el icono triangular que indica que se ha generando la remesa de esa relación de accidentes sin baja.

El archivo de remesa podrás generarlo tantas veces como necesites para poder guardarlo nuevamente en tu ordenador.

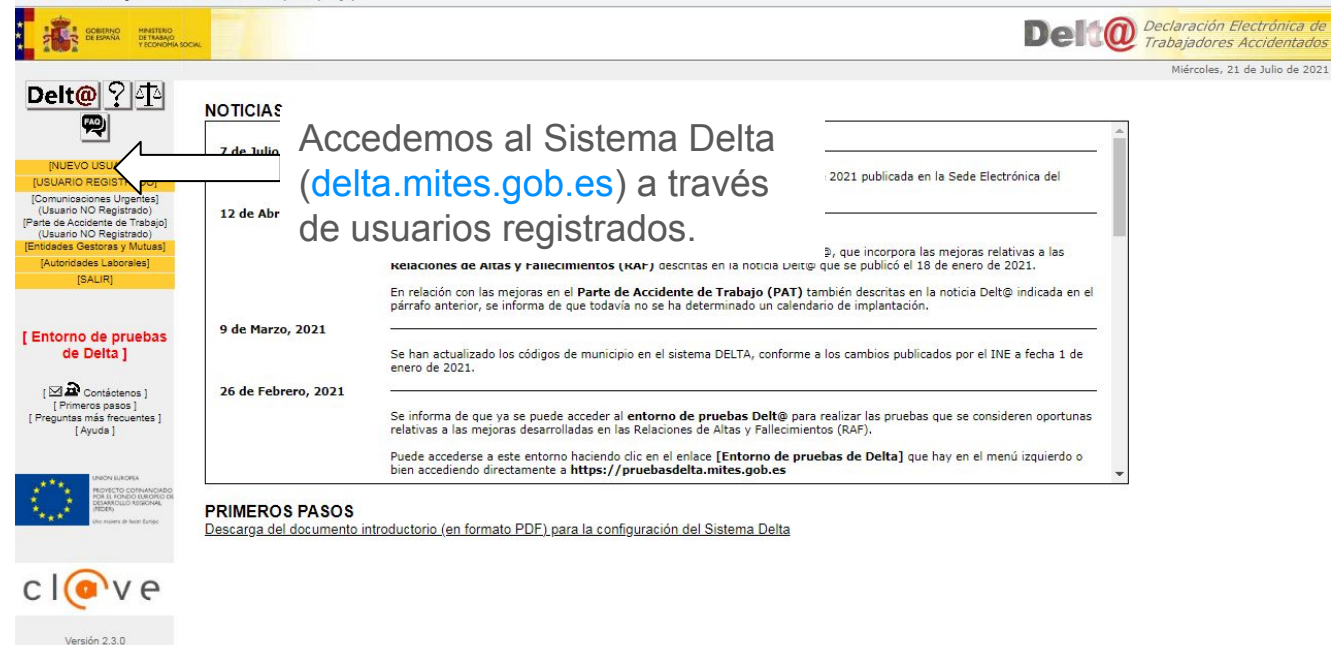

Accediendo al Sistema delta podrás seleccionar el archivo sin baja que has remitido y guardado en tu ordenador para remitir directamente desde Delta.

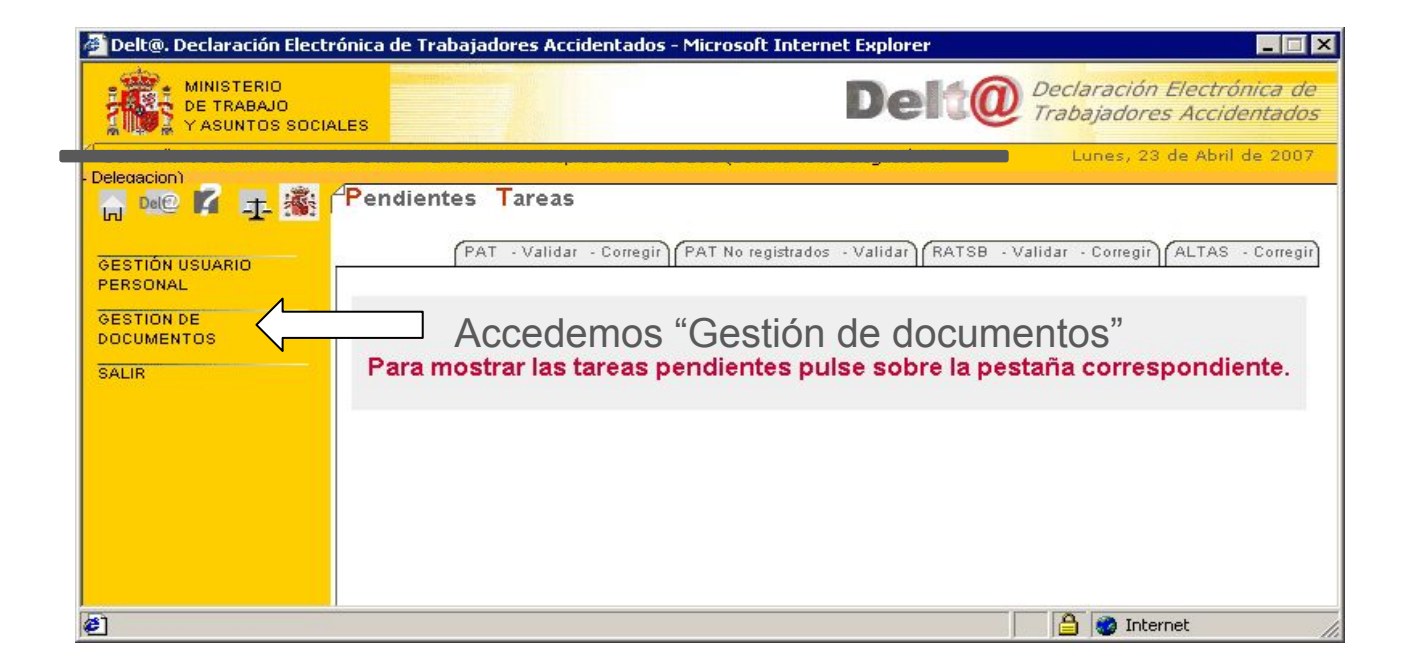

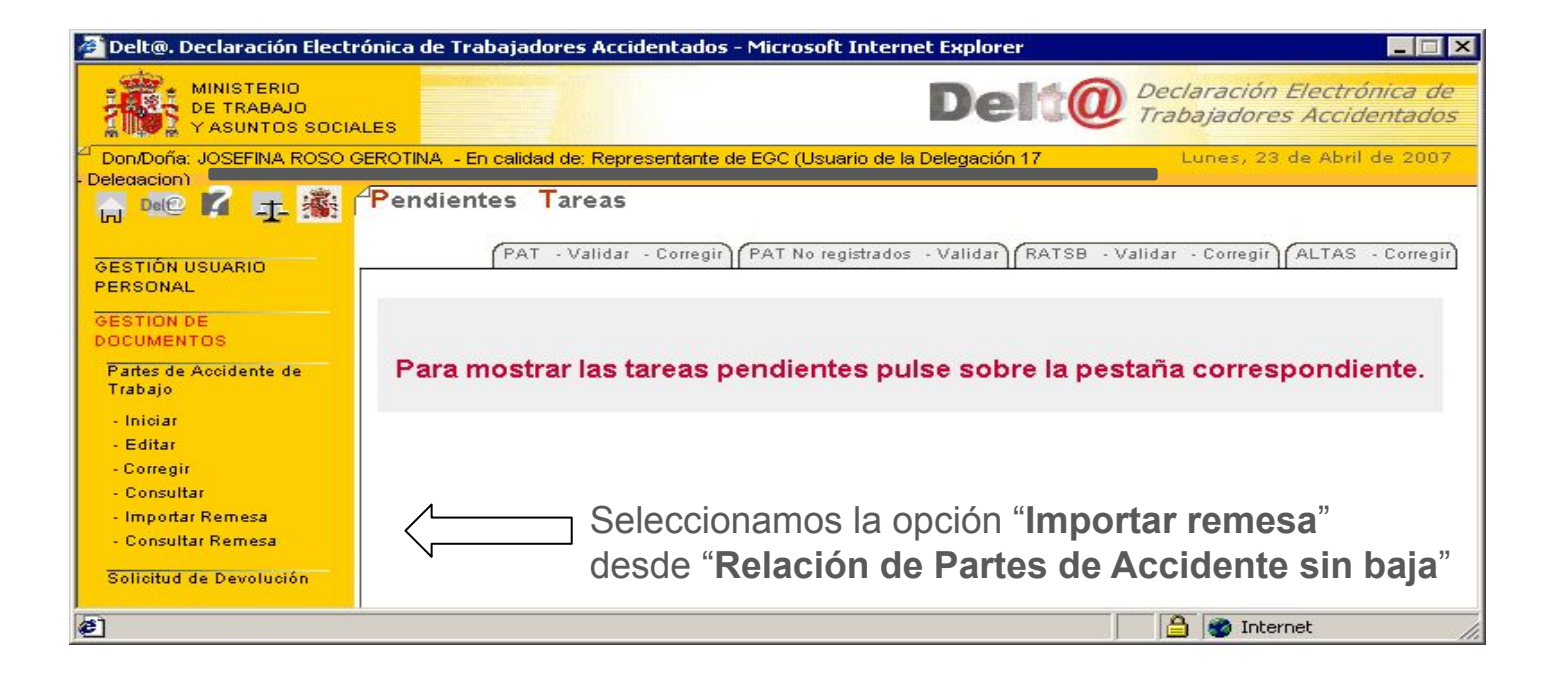

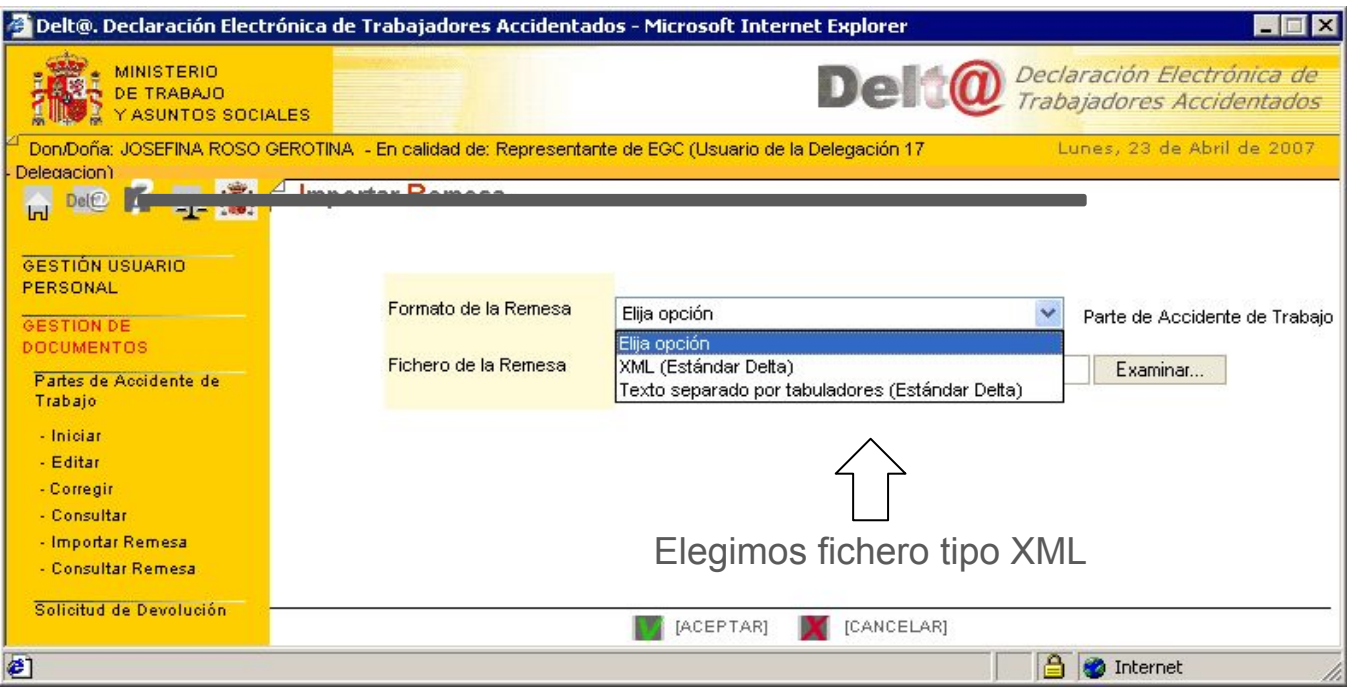

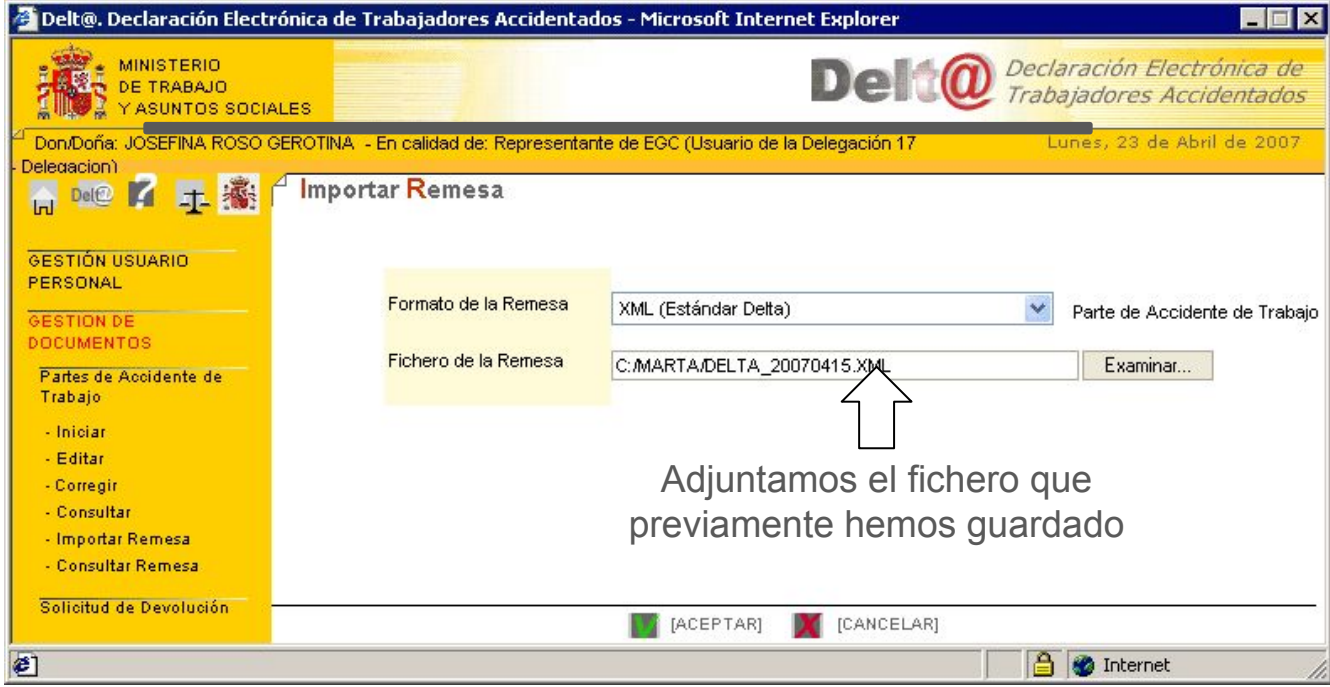

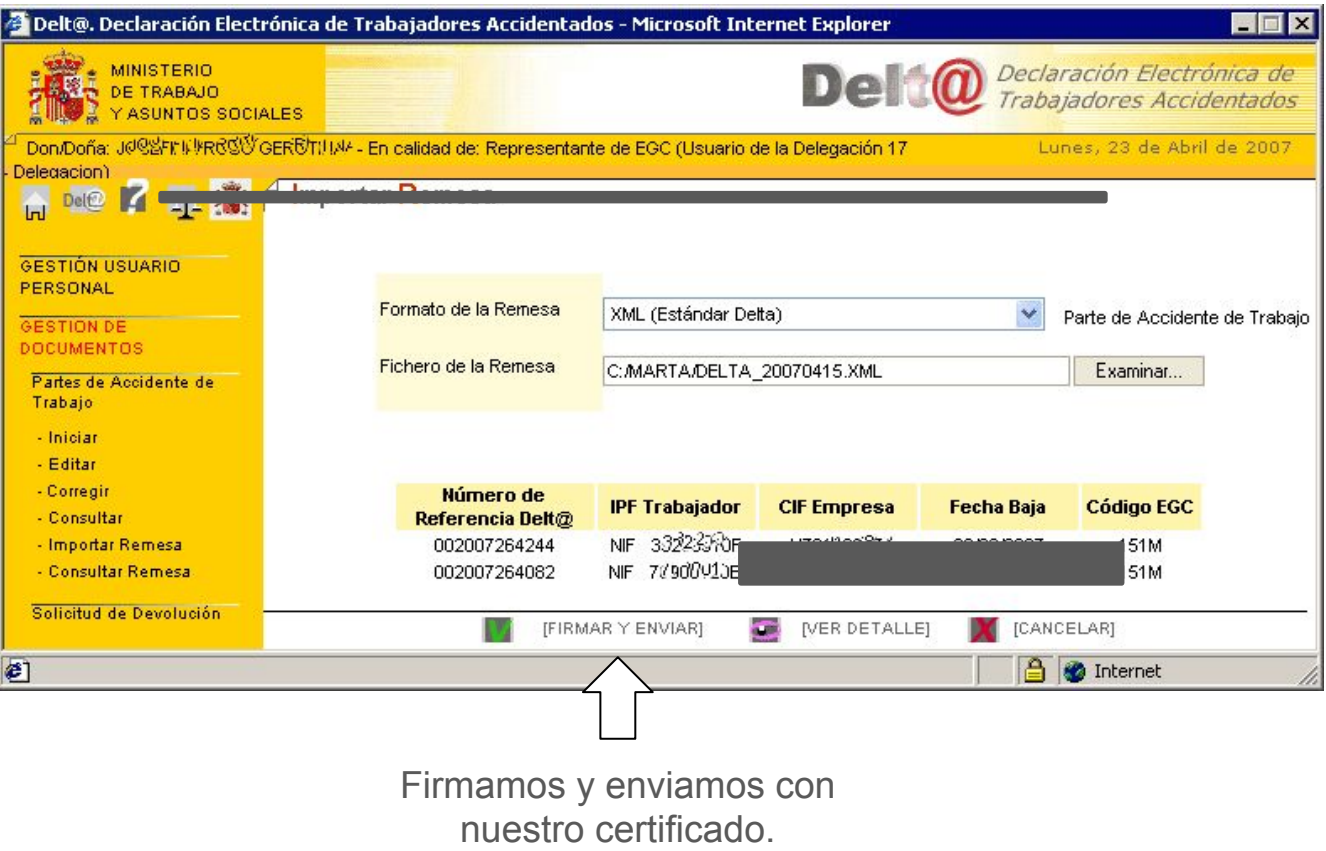

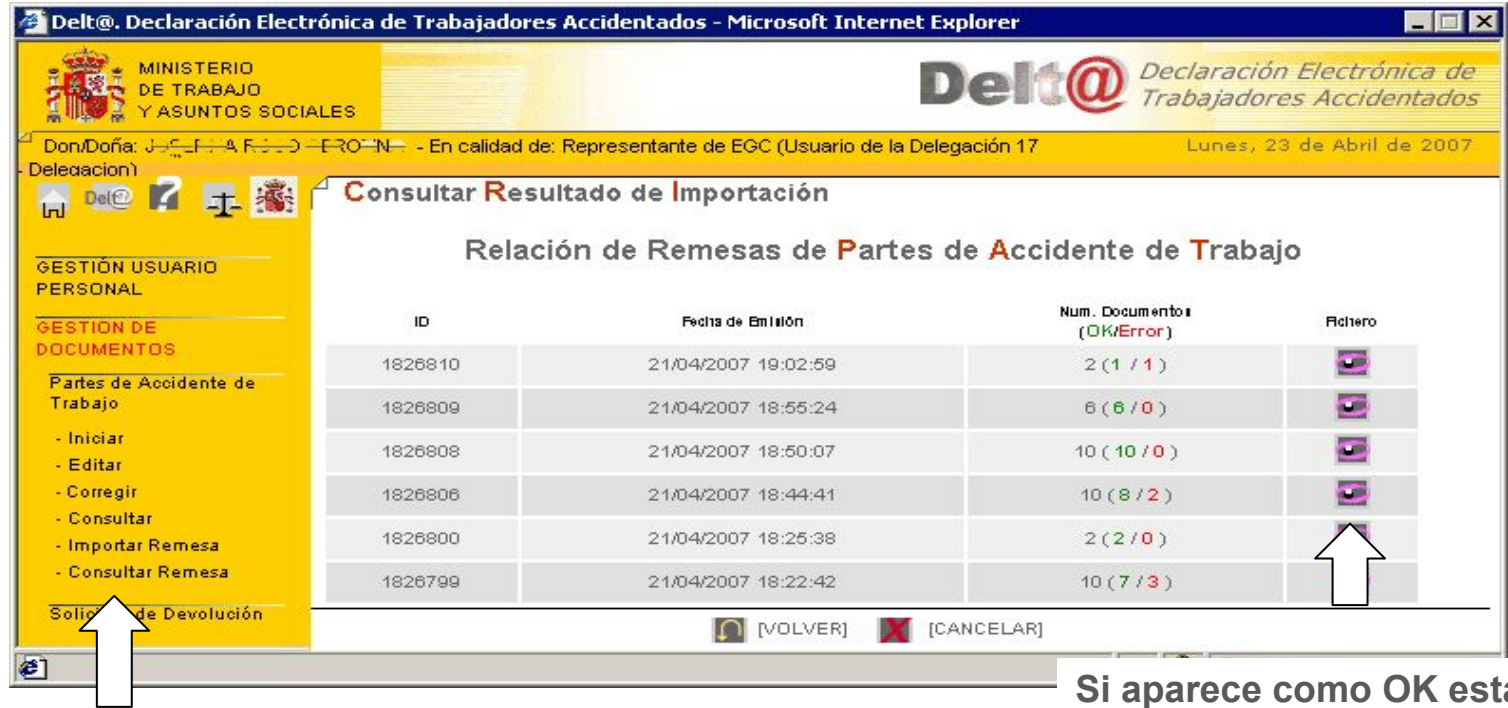

podemos comprobar si ha sido remitida correctamente.

**Si aparece como OK estará correctamente enviada a la mutua para su verificación.** En "**Consultar remesa**"

## **Consejos para tramitar partes de accidente de trabajo**

**1.** Confirma Nie/Dni del trabajador revisa que coincida con Dni/Nie del trabajador que quieres tramitar y que corresponda con el identificador personal actual.

**2.** Evita poner en los códigos de descripción del accidente los que contienen 0000, 9999. No son descriptivos, intenta poner el que más se asemeje. Ej. Accidente de tráfico 61 (circulación incluido en medios de transporte), Sobreesfuerzos 71( levantar, transportar , levantarse). Golpe o contusión con objetos 64 ( movimientos no coordinados, gestos intempestivos, inoportunos ) ó 43 ( pérdida de control de herramienta)

**3.** Los códigos ¿qué hecho anormal ...? y ¿cómo se ha lesionado ...? suelen coincidir. Al igual que los códigos de agentes material (asociado a la actividad… , desviación... agente causal) también puedes poner los mismos códigos. Ej; Trabajador que se hace daño cambiando una rueda. En este caso los código de agente material asociado a la actividad física, causante de la lesión y asociado a la derivación serian todos; 140204000- Rueda

**4.** Pon la fecha de baja que te informamos en las comunicaciones. Recuerda que la fecha de la baja no tiene por qué coincidir con la fecha en la que ocurrió el accidente laboral.

**5.** Si algún dato esencial es erróneo (fecha de baja, dni, naf , cif de empresa , ccc de empresa) no se podrá modificar después en el parte, y será rechazado por la mutua. Una vez el parte de accidente sea rechazado por la mutua, debes entrar en Delta "gestión de partes", duplica el parte rechazado, después de eliminar el parte rechazado y sobre el parte que has duplicado podrás corregir el dato erróneo y volver a enviarlo sin tener que volver a poner todos los datos.

**6.** Revisa 4 días después de enviar el parte en gestión de partes de Delta, como esta el parte, si está todo correcto debería aparecer aceptado por ALP. En el caso de que esté devuelto tendrás que corregirlo.

**7.** Lugar del accidente, indica la dirección si ha ocurrido fuera del centro de trabajo (oficina o fábrica), en un desplazamiento, en una obra, accidente tráfico, domicilio del trabajo ( en caso de teletrabajo).

**8.** En caso de trabajadores pluriempleados, aunque el accidente no haya ocurrido en nuestra empresa sino en la otra empresa en la que trabaja también debemos tramitar el parte de accidente indicando en el apartado centro de trabajo los datos de la otra empresa del trabajador.

**9.** En las Recaídas, busca el parte de accidente inicial en gestión de partes tramitados de delta, duplicalo, marca recaída "si" , modifica la fecha de la baja por la actual y actualiza la base reguladora, así no tendrás que crear uno nuevo

desde el principio.

**10.**Crea remesas desde la Oficina Virtual de Asepeyo que después puedes importar desde Sistema Delta . Accede desde el recuadro Casos pendientes de alta CP

Una vez guardado y tramitado el parte guarda el archivo. Entra en sistema Delta e importa la remesa.

**Para cualquier incidencia con Delta puedes contactar por email; delta@mies.job.es ó teléfono 900494453. Contactar con tu gestor de Asepeyo si necesitas más información sobre algún parte de accidente.**

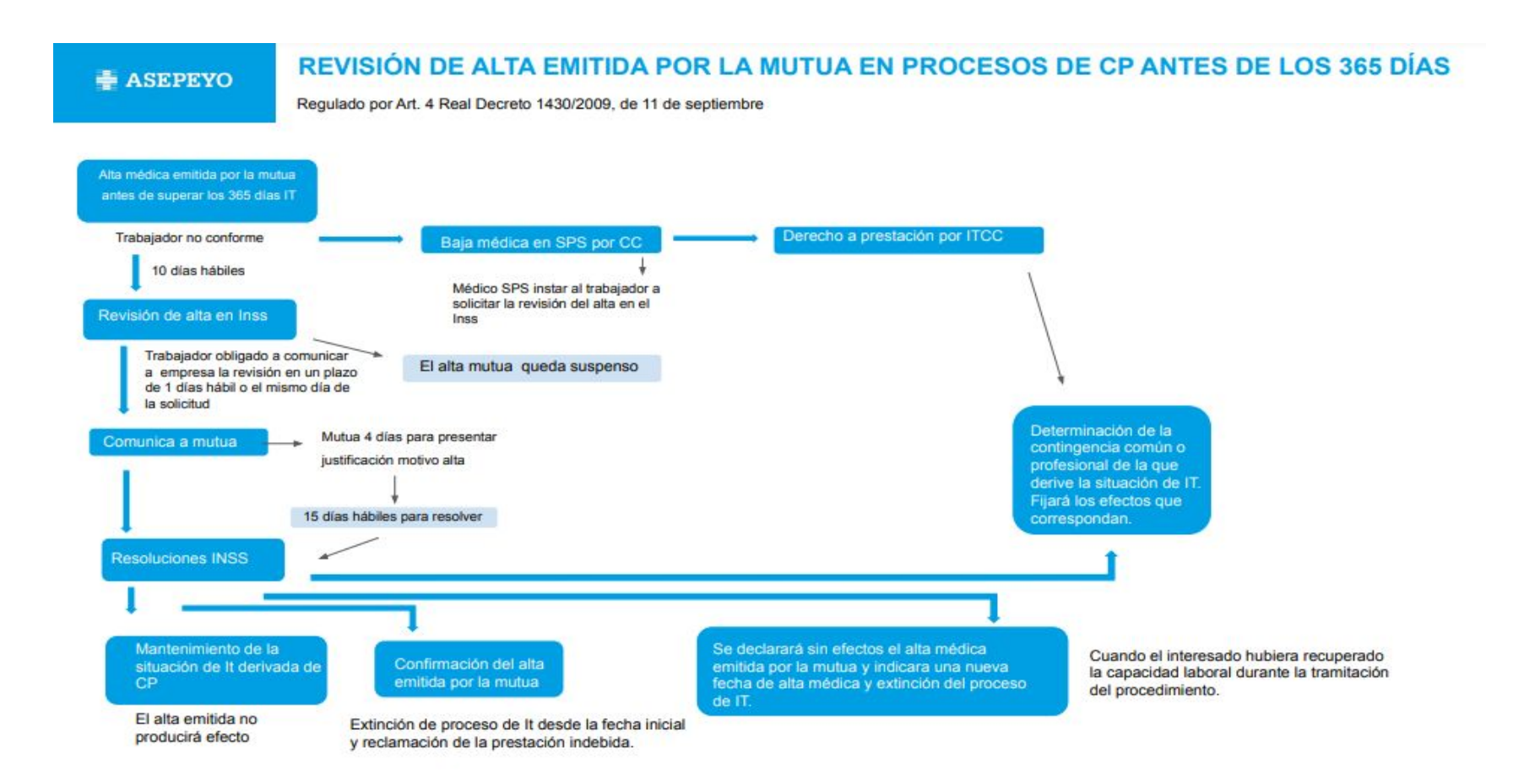

## **DETERMINACIÓN DE CONTINGENCIA ( DECO)**

Procedimiento regulado en el artículo 6 del Real Decreto 1430/2009, de 11 de septiembre, que desarrolla reglamentariamente la Ley 40/2007, de medidas en materia de Seguridad Social, en relación con la prestación de incapacidad temporal.

#### **¿ CUANDO SE PUEDE INICIAR UNA DECO?**

Se podrá iniciar, a partir de la fecha de emisión del parte de baja médica:

a. A instancia del trabajador o su representante legal.

b. A instancia de las mutuas

c. De oficio, por propia iniciativa del INSS, o Inspección de Trabajo y Seguridad Social o Servicio Público de Salud  $(SPS)$ 

#### L CUALES SON LOS PASOS A SEGUIR ?

1 Presentar la solicitud, junto con los informes y pruebas médicas realizadas, ante INSS.

2 Tras la recepción de la solicitud, el INSS debe emitir un oficio de inicio expediente DECO, y dar traslado a las partes afectadas dando un plazo de 4 días hábiles para emitir alegaciones.

3 El INSS debe dictar la resolución que corresponda, en el plazo máximo de quince días hábiles a contar desde la aportación de la documentación por las partes interesadas, o del agotamiento de los plazos fijados para ello.

## **POSIBLES RESOLUCIONES**

El INSS dicte resolución por la cual se declare que el proceso de IT deriva de CC:

La baja inicial es por CC, se queda como esta.

La baja inicial es por AT y pasa a CC. la mutua anula la baja y el SPS emite bia desde inicio. Si el trabajador sigue precisando tto se debe dirigir al sps. Y se reclamarán a la empresa las cantidades deducidas indebidamente.

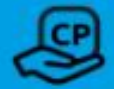

El INSS dicte resolución por la cual se declare el proceso de IT derivada de AT/EP.

La baja inicial es por AT, se quedaría como está y seguirá la mutua con el tto si el trabajador lo precisara.

La baja inicial es por CC y pasa AT. El INSS cambiará la baja a AT, la Mutua emitirá parte de baja y alta (si estuviera de alta) y solicitará a la empresa el parte de accidente de trabajo. El SPS anula su baja de CC.

Y se regularizar la prestación económica de IT en la modalidad de pago delegado o directo según proceda.

En caso de disconformidad con la resolución del Inss, existe un plazo para interponer demanda.

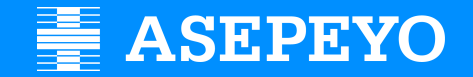

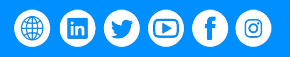

Asepeyo, Mutua Colaboradora con la Seguridad Social, nº 151, en adelante "Asepeyo", es titular de todos los derechos de propiedad intelectual de esta publicación. Ni la totalidad ni parte de la misma pueden reproducirse ni de carácter público o comercial sin autorización escrita de Asepeyo. Esta publicación contiene información de carácter general. Asepeyo no se hace responsable de los daños y perjuicios que pudieran derivarse de su utilizac